# **Installation and Setup Guide**

020-002147-01

# **LED Display System Christie CoreIII Series**

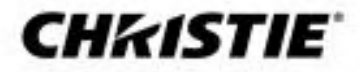

#### **NOTICES**

#### **COPYRIGHT AND TRADEMARKS**

Copyright © 2024 Christie Digital Systems USA, Inc. All rights reserved.

All brand names and product names are trademarks, registered trademarks or trade names of their respective holders.

#### **GENERAL**

Every effort has been made to ensure accuracy, however in some cases changes in the products or availability could occur which may not be reflected in this document. Christie reserves the right to make changes to specifications at any time without notice. Performance specifications are typical, but may vary depending on conditions beyond Christie's control such as maintenance of the product in proper working conditions. Performance specifications are based on information available at the time of printing. Christie makes no warranty of any kind with regard to this material, including, but not limited to, implied warranties of fitness for a particular purpose. Christie will not be liable for errors contained herein or for incidental or consequential damages in connection with the performance or use of this material. Our centers of excellence for manufacturing in Kitchener, Ontario, Canada and in Shenzhen, China are ISO 9001:2015 Quality Management System-certified.

Christie is committed to making our documents free from language bias; however, we are not responsible for the language used on any linked or thirdparty documentation.

For the most current technical documentation and office contact information, visit HYPERLINK "https://www.christiedigital.com/"www.christiedigital.com.

#### **WARRANTY**

Products are warranted under Christie's standard limited warranty, the details of which are available at https://www.christiedigital.com/helpcenter/warranties/ or by contacting your Christie dealer or Christie.

#### **PREVENTATIVE MAINTENANCE**

Preventative maintenance is an important part of the continued and proper operation of your product. Failure to perform maintenance as required, and in accordance with the maintenance schedule specified by Christie, voids the warranty for preventative maintenance schedules, refer to HYPERLINK "https://www.christiedigital.com/"www.christiedigital.com.

#### **REGULATORY (if applicable)**

The product has been tested and found to comply with the limits for a Class A digital device, pursuant to Part 15 of the FCC Rules. These limits are designed to provide reasonable protection against harmful interference when the product is operated in a commercial environment. The product generates, uses, and can radiate radio frequency energy and, if not installed and used in accordance with the instruction manual, may cause harmful interference to radio communications. Operation of the product in a residential area is likely to cause harmful interference in which case the user will be required to correct the interference at the user's own expense.

CAN ICES-3 (A) / NMB-3 (A)

#### 이 기기는 업무용(A급)으로 전자파적합등록을 한 기기이오니 판매자 또는 사용자는 이점을 주의하시기 바라며, 가정 외의 지역에서 사용하는 것을 목적으로 합니다.

#### **ENVIRONMENTAL**

⊙

The product is designed and manufactured with high-quality materials and components that can be recycled and reused. This symbol  $\boxtimes$  means that electrical and electronic equipment, at their end-of-life, should be disposed of separately from regular waste. Please dispose of the product appropriately and according to local regulations. In the European Union, there are separate collection systems for used electrical and electronic products.

If printing this document, consider printing only the pages you need and select the double-sided option.

Please help us to conserve the environment we live in!

#### **NOTATION**

Learn the hazard and information symbols used in the product documentation.

**Danger!** If not avoided, the following could result in death or serious injury.

**Warning!** If not avoided, the following could result in death or serious injury.

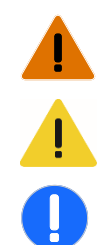

**Caution!** If not avoided, the following could result in minor or moderate injury.

**Notice.** If not avoided, the following could result in property damage.

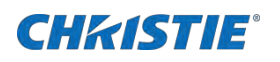

# **Content**

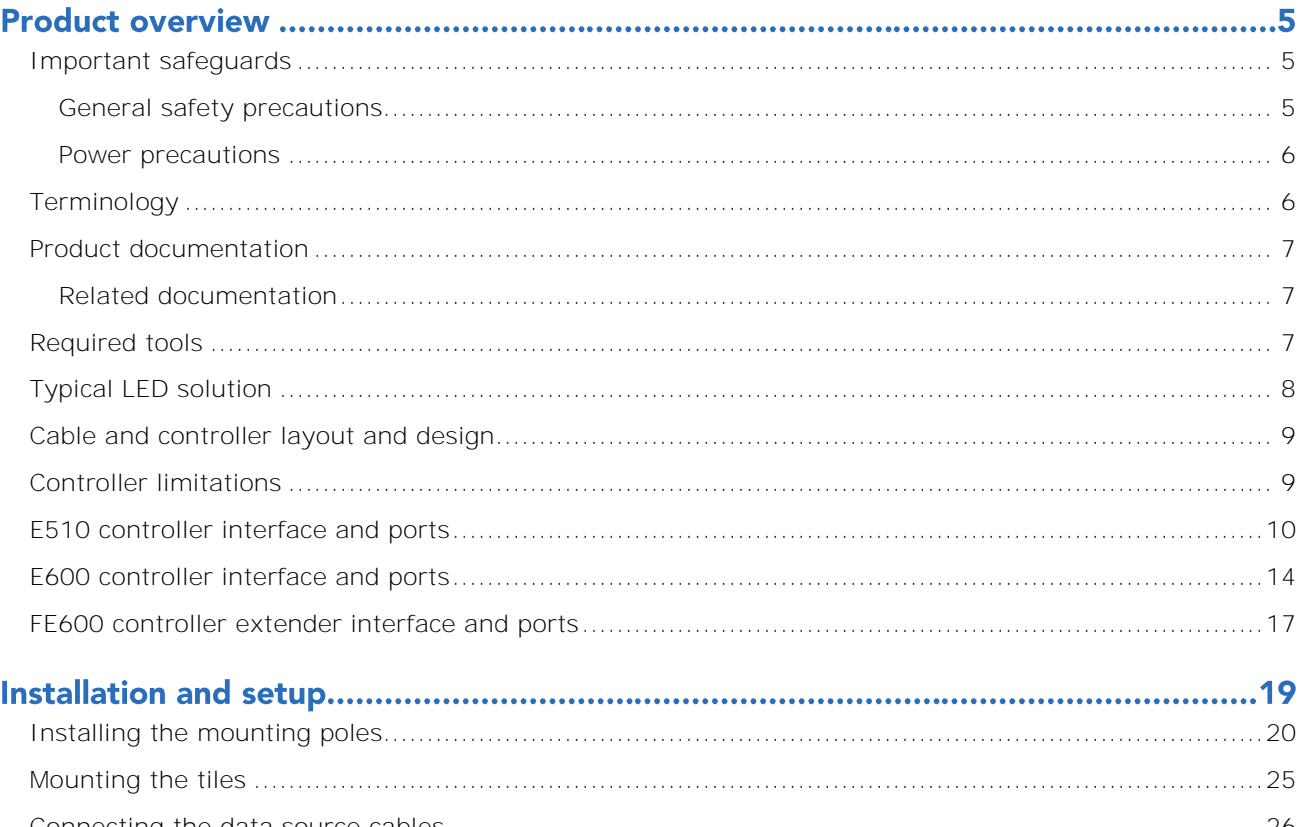

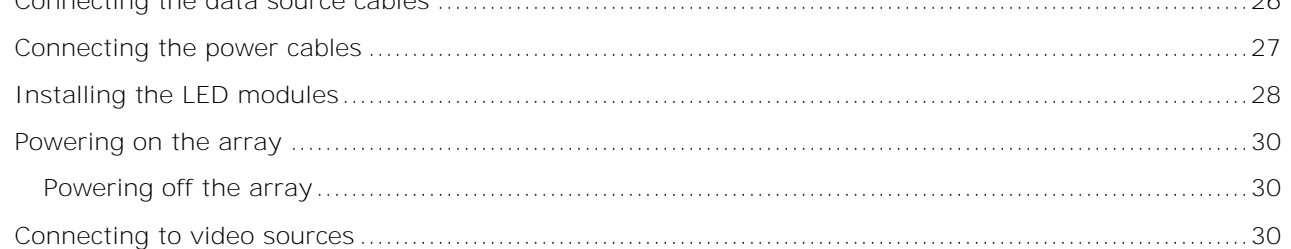

## 

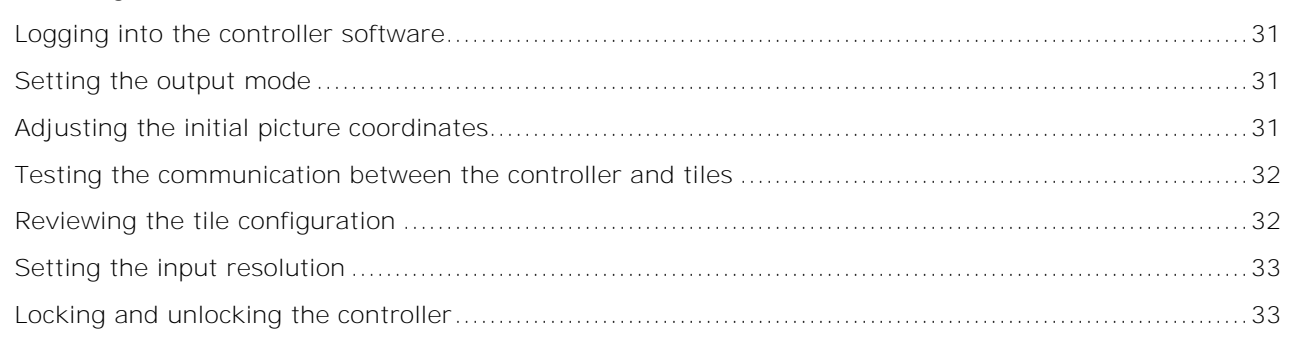

## **CHKISTIE®**

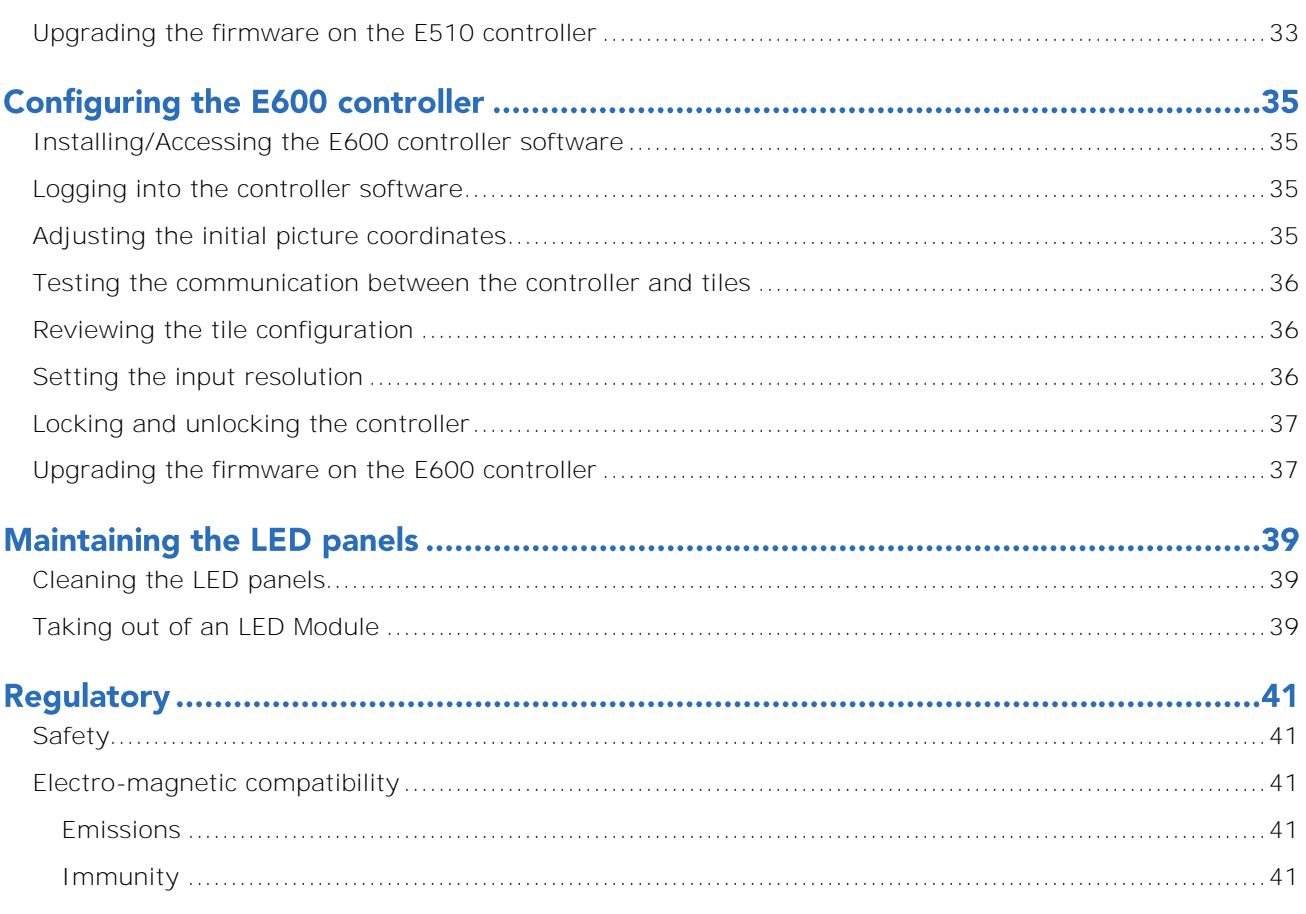

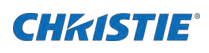

# **Product overview**

Christie® CoreIII have been fully upgraded on the previous basis. Featuring UHD resolution, high fill-factor, and advanced monitoring capabilities, the CoreIII is a certified LED display wall solution providing 24/7 operation for critical viewing environments. With front-access serviceability, remote, and redundant power supply and a slim ADA-compliant design, the CoreIII delivers performance possible for LED displays.

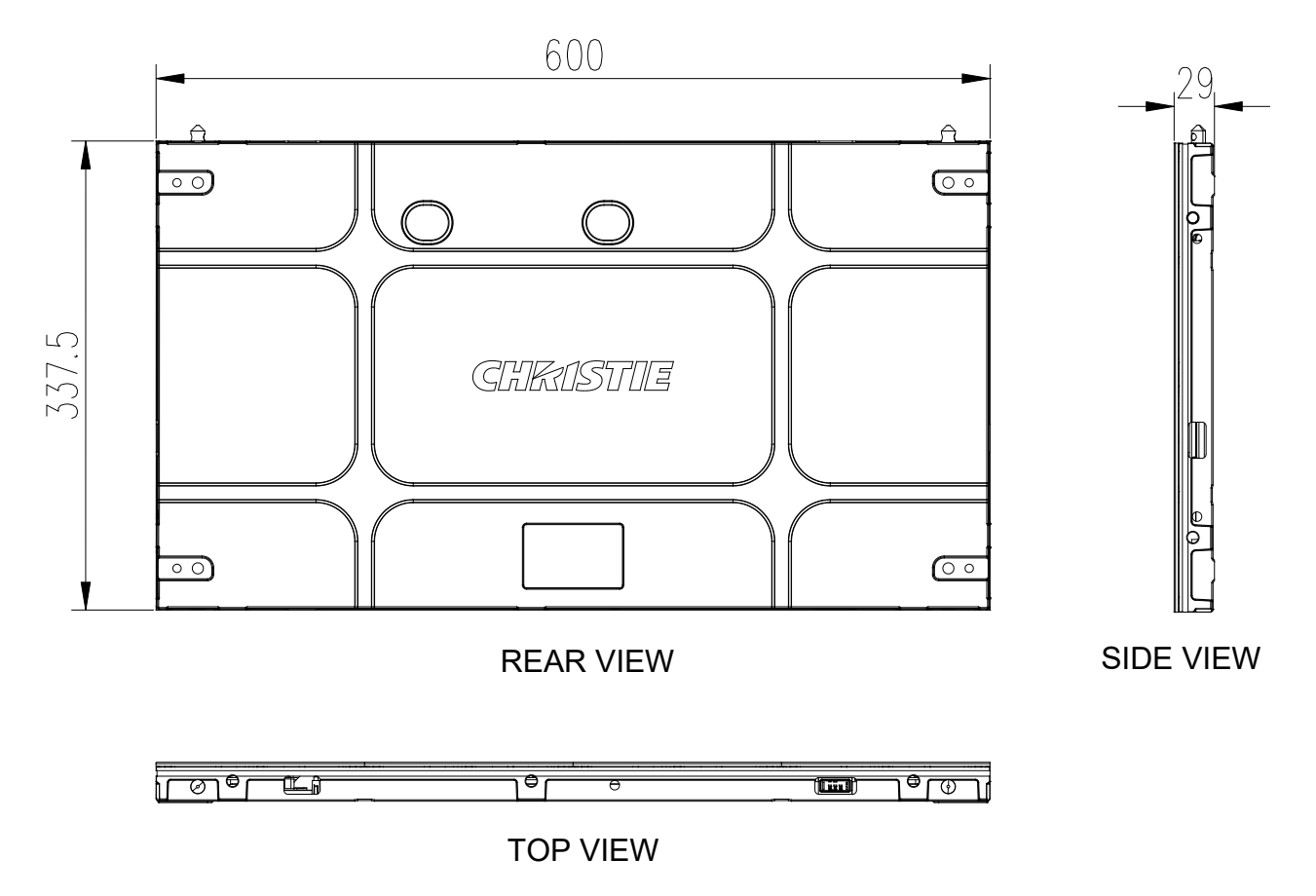

## <span id="page-4-0"></span>**Important safeguards**

To prevent personal injury and to protect the device from damage, read and follow these safety precautions.

## <span id="page-4-1"></span>**General safety precautions**

To prevent personal injury and to protect the device from damage, read and follow these safety precautions.

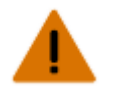

**Warning!** If not avoided, the following could result in death or serious injury.

- Observe all electrostatic precautions. Use a grounded wrist strap and insulated tools when handling, servicing, or cleaning electronic assemblies.
- A certified electrician must be present during installation to ensure the installation meets the local electrical code.
- Motors and fans may start without warning.

**Velvet LED Display System Installation and Setup Guide**–**CoreIII Series 020-002147-01 Rev. 1 (01-2024) Copyright ©2024 Christie Digital Systems USA, Inc. All rights reserved. If printed, please recycle this document after use.** 

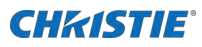

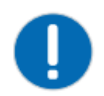

**Notice.** If not avoided, the following could result in property damage.

• Always wear clean, lint-free gloves when handling the product.

## <span id="page-5-0"></span>**Power precautions**

Ensure all power precautions are understood before installing the product.

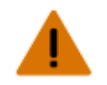

**Warning!** If not avoided, the following could result in death or serious injury.

- After the replacement of the power supply, hi-pot and ground/earth bond tests must be performed. Only Christie qualified technicians who are familiar with the necessary precautions can perform these tests.
- A certified electrician must be present during installation to ensure the installation meets the local electrical code.
- Always connect the ground or earth first to reduce shock hazard.
- Do not return the current through the ground or earth.
- SHOCK HAZARD! The line cord has a maximum power carrying capability. For the maximum number of tiles that may be connected per daisy chain when connecting to the power supply, refer to the product specifications.
- SHOCK HAZARD! A permanent single-phase connection must be installed between the LED tile system and the AC power supply.
- FIRE AND SHOCK HAZARD! Do not operate the system unless certified power connections, providing the recommended voltage, are used.
- HIGH TOUCH CURRENT HAZARD! To ensure reliable grounding, the power connection must be made by using an industrial plug (pluggable type B), or be provided by a permanent connection.
- A 13-20 A double pole mains circuit breaker, certified for the applicable local regulations, is required. It must be part of the building installation and easily accessible.
- Do not use a wall breaker greater than 20 A. This could result in severe damage to the tile system in the event of a failure.

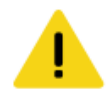

**Caution!** If not avoided, the following could result in minor or moderate injury.

- SHOCK HAZARD! The line cord has a maximum power carrying capability. For the maximum number of tiles that may be connected per daisy chain when connecting to the power supply, refer to the product specifications.
- SHOCK HAZARD! Only use the AC power cord provided with the product or recommended by Christie.
- TRIP OR FIRE HAZARD! Position all cables where they cannot contact hot surfaces, be pulled, be tripped over, or damaged by persons walking on or objects rolling over the cables.
- FIRE HAZARD! Do not use a power cord, harness, or cable that appears damaged.
- FIRE OR SHOCK HAZARD! Do not overload power outlets and extension cords.
- Only Christie qualified technicians are permitted to open product enclosures.

# <span id="page-5-1"></span>**Terminology**

Learn about the components of the LED display system.

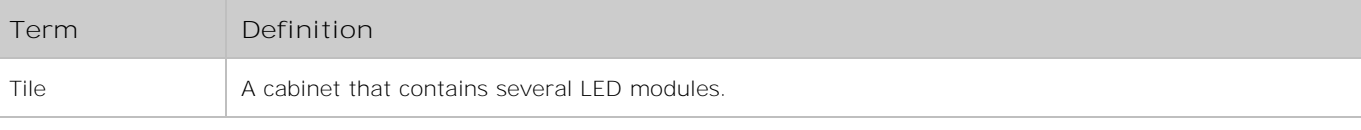

**Velvet LED Display System Installation and Setup Guide**–**CoreIII Series 020-002147-01 Rev. 1 (01-2024) Copyright ©2024 Christie Digital Systems USA, Inc. All rights reserved.** 

**If printed, please recycle this document after use.** 

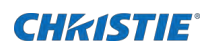

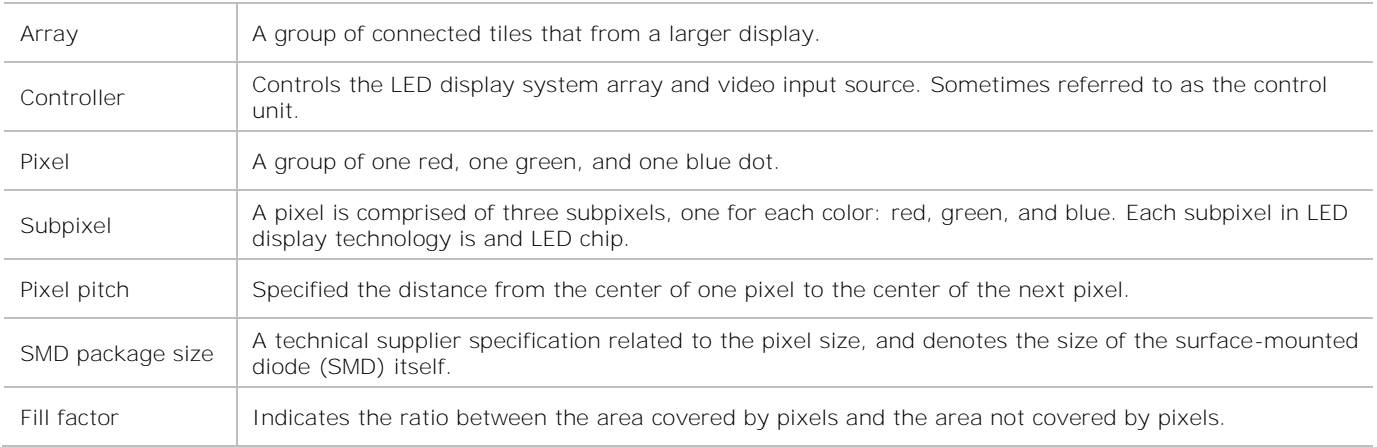

# <span id="page-6-0"></span>**Product documentation**

For installation, setup, and user information, see the product documentation available on the Christie

Digital Systems USA Inc. website. Read all instructions before using or servicing this product.

- 1. Access the documentation from the Christie website:
	- Go to this URL:<http://bit.ly/2qXBAdX> or https://www.christiedigital.com/en-us/digital-signage/products/led-tiles/coreplus-series.
	- Scan the QR code using a QR code reader app on a smartphone or tablet.

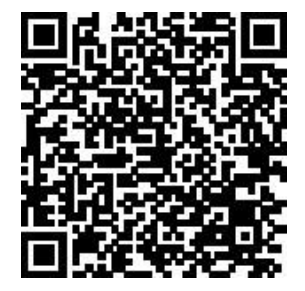

2. On the product page, select the model and switch to the **Download** tab.

## <span id="page-6-1"></span>**Related documentation**

Additional information on the Core LED Display System is available in the following documents.

- E600 User Guide (P/N: 020-102717- XX)
- E510 User Guide (P/N: 020-102222- XX)

# <span id="page-6-2"></span>**Required tools**

Make sure the following tools are available during the installation.

- Rubber hammer
- Utility knife

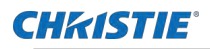

- Allen key
- Spirit level
- Tape measure
- Anti-static glove
- socket wrench
- Torque driver
- Torque wrench
- Philips screwdriver, with magnetic tip
- Slotted screwdriver, with magnetic tip
- LED module removal tool for CoreIII (P/N: 003-007099-XX)
- Attachment Block Template for CoreIII (P/N: 003-007100-XX)

# <span id="page-7-0"></span>**Typical LED solution**

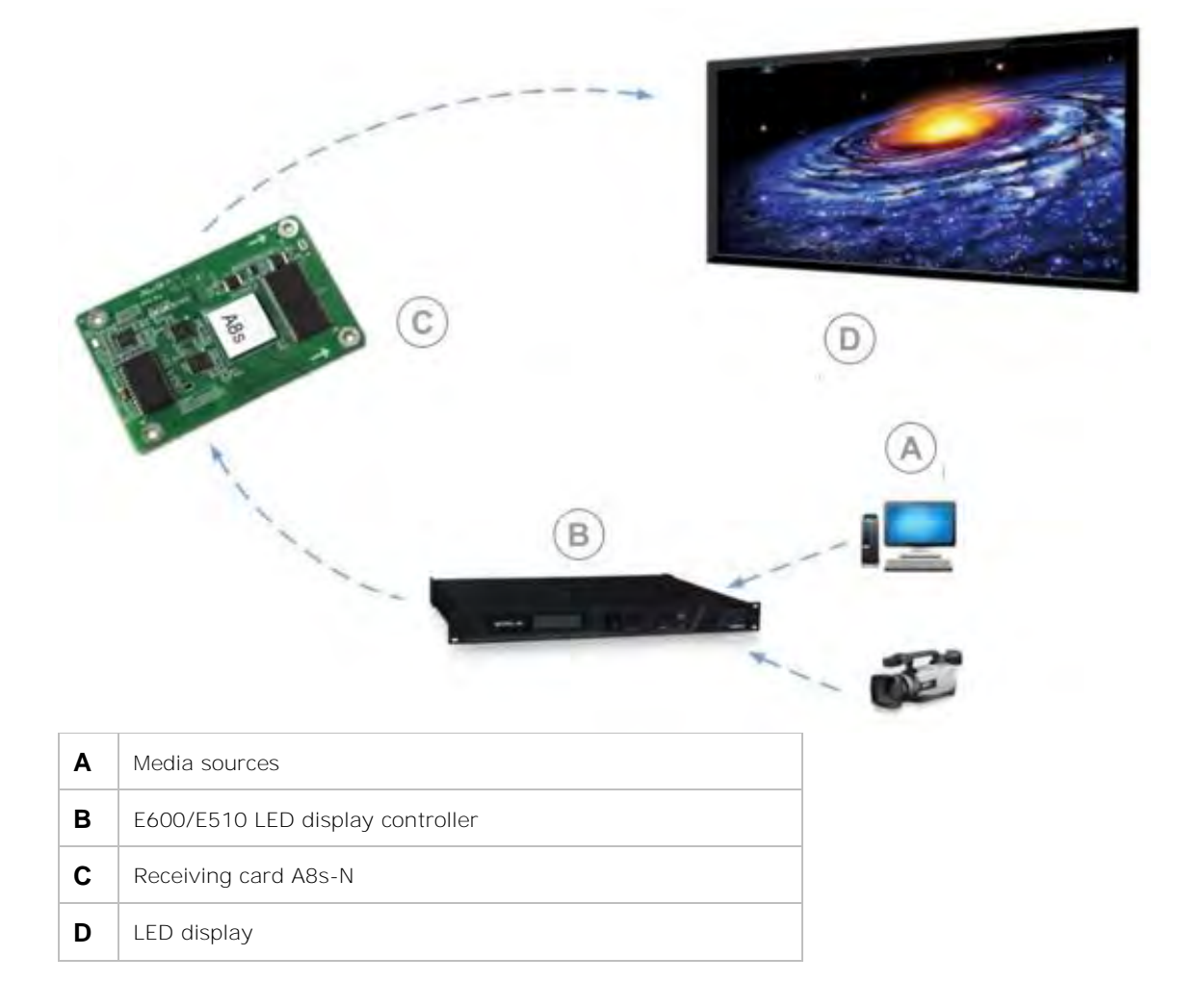

Velvet LED Display System Installation and Setup Guide-Corel II Series<br>020-002147-01 Rev. 1 (01-2024)<br>Copyright ©2024 Christie Digital Systems USA, Inc. All rights reserved.<br>If printed, please recycle this document after

# <span id="page-8-0"></span>**Cable and controller layout and design**

Before an array is constructed, you must plan the design layout of the tiles to make sure the controller placement and the cabling layout support the overall tile design objectives.

The LED display system offers flexibility in terms of the number of media sources displayed and the overall resolution. Color and brightness matching, as well as other functions, can be performed across an entire array.

The video source connections between the cabinets are represented by the blue line. The power connections between the cabinets are represented by the red line.

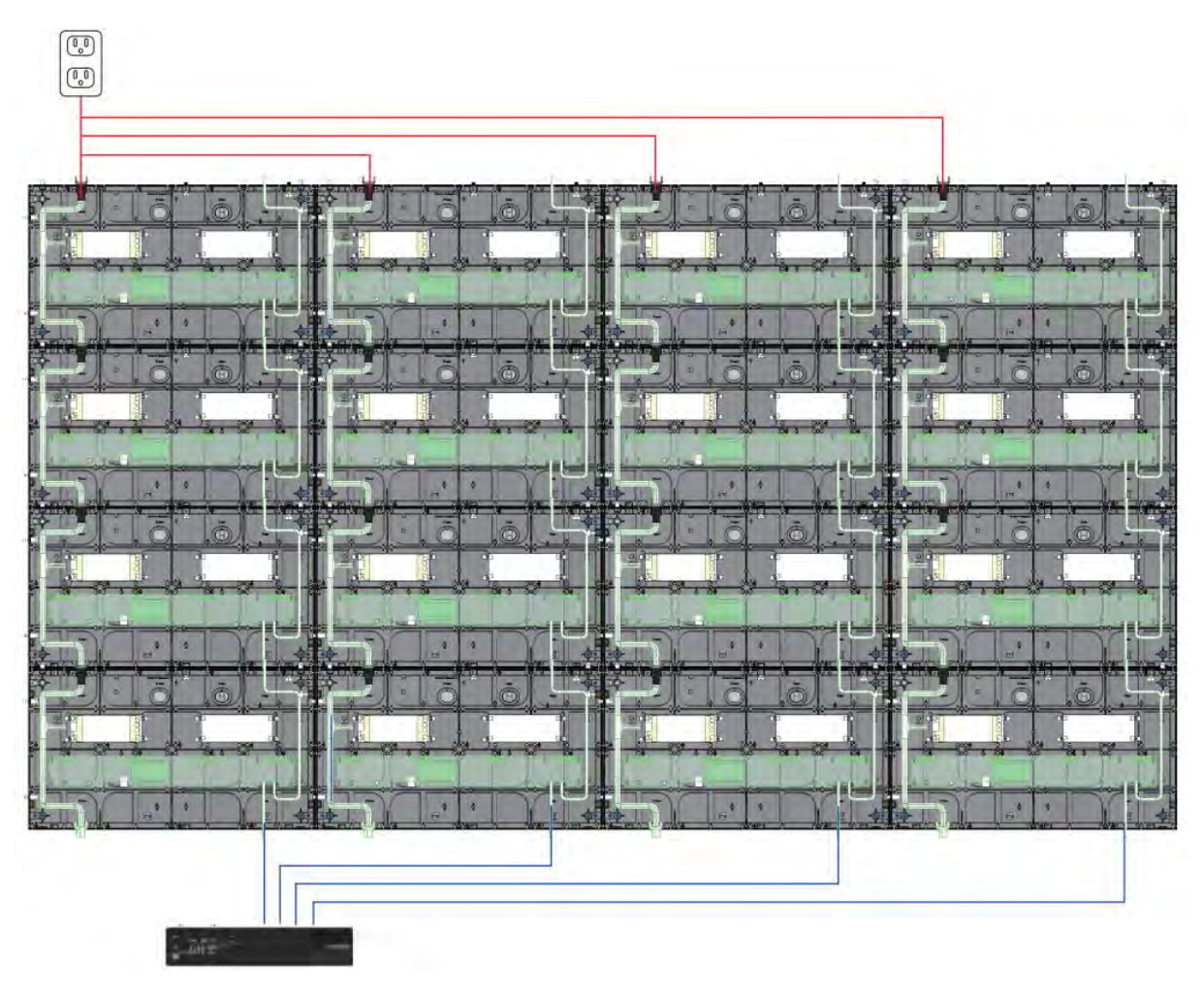

# <span id="page-8-1"></span>**Controller limitations**

Each controller can support a maximum number of tiles, which varies depending on the pixel pitch of the tiles in the array. The configuration to achieve an HD display differs by the pixel pitch of the tile, as outlined in the table below.

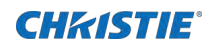

### **E510 controller**

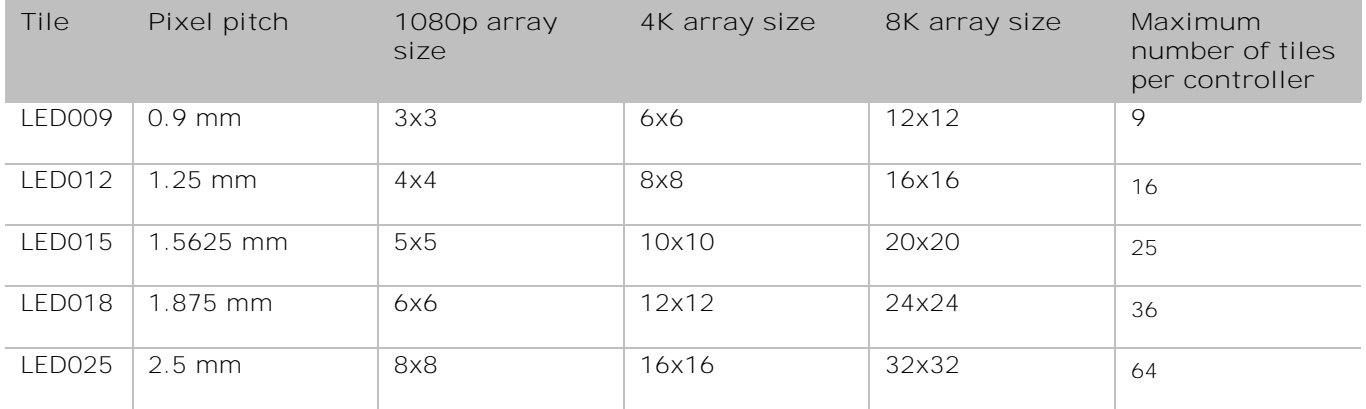

### **E600 controller**

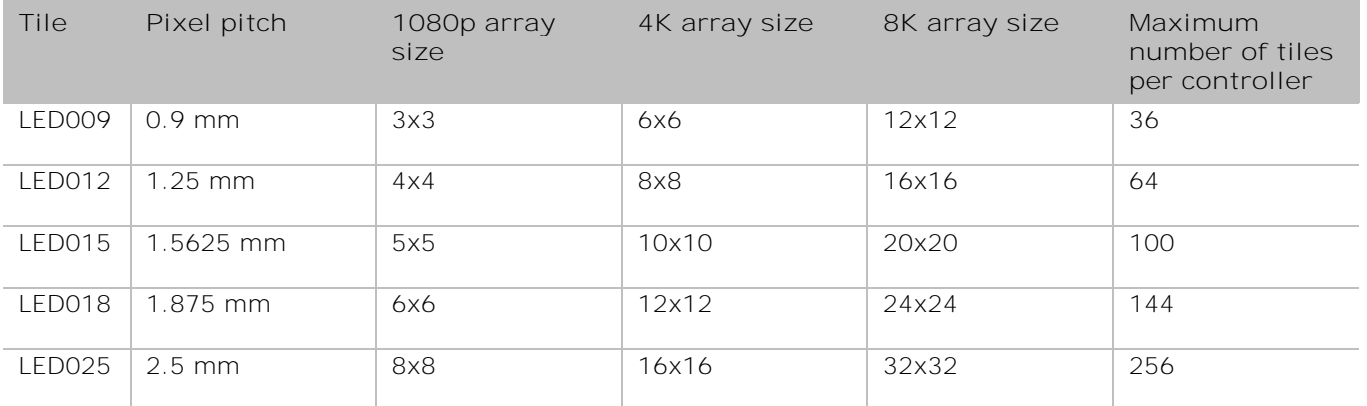

# <span id="page-9-0"></span>**E510 controller interface and ports**

Learn about the interface and physical ports on the E510 controller.

### **Front**

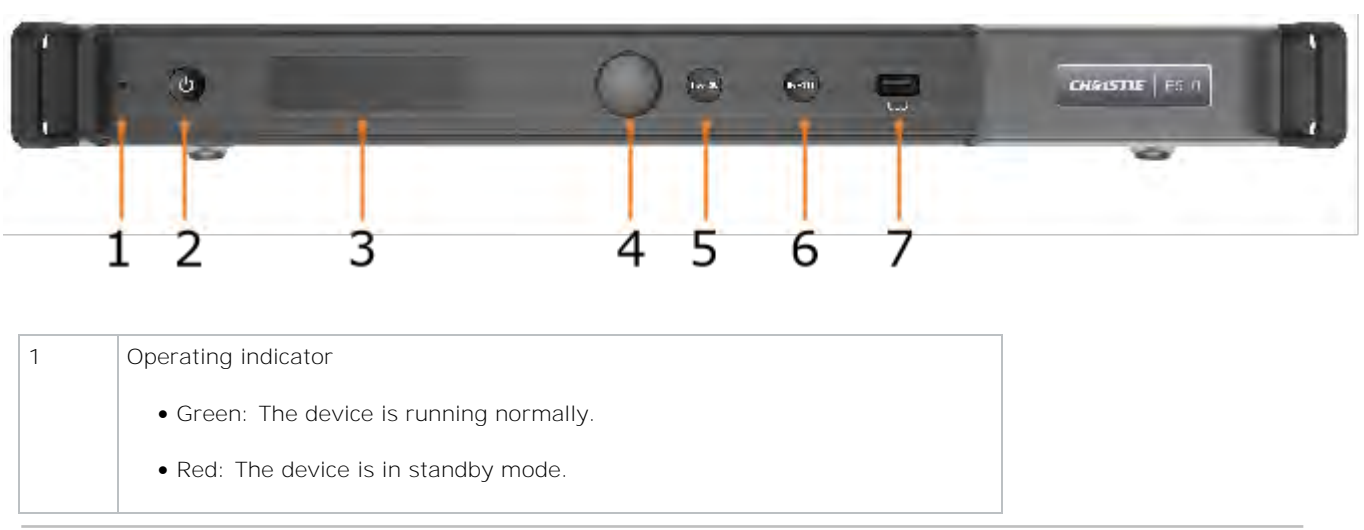

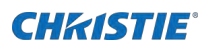

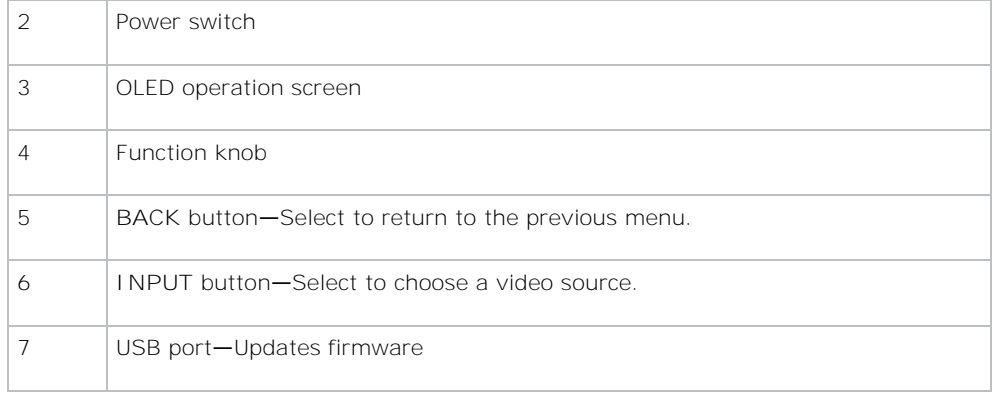

### **Rear**

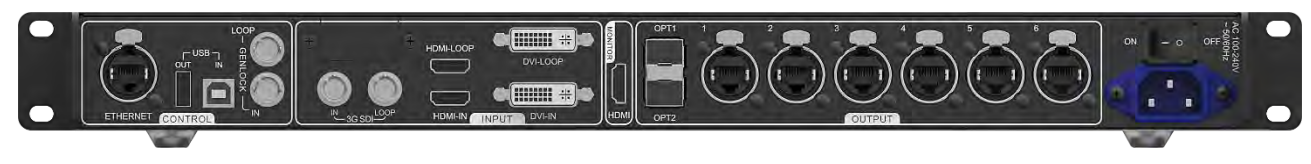

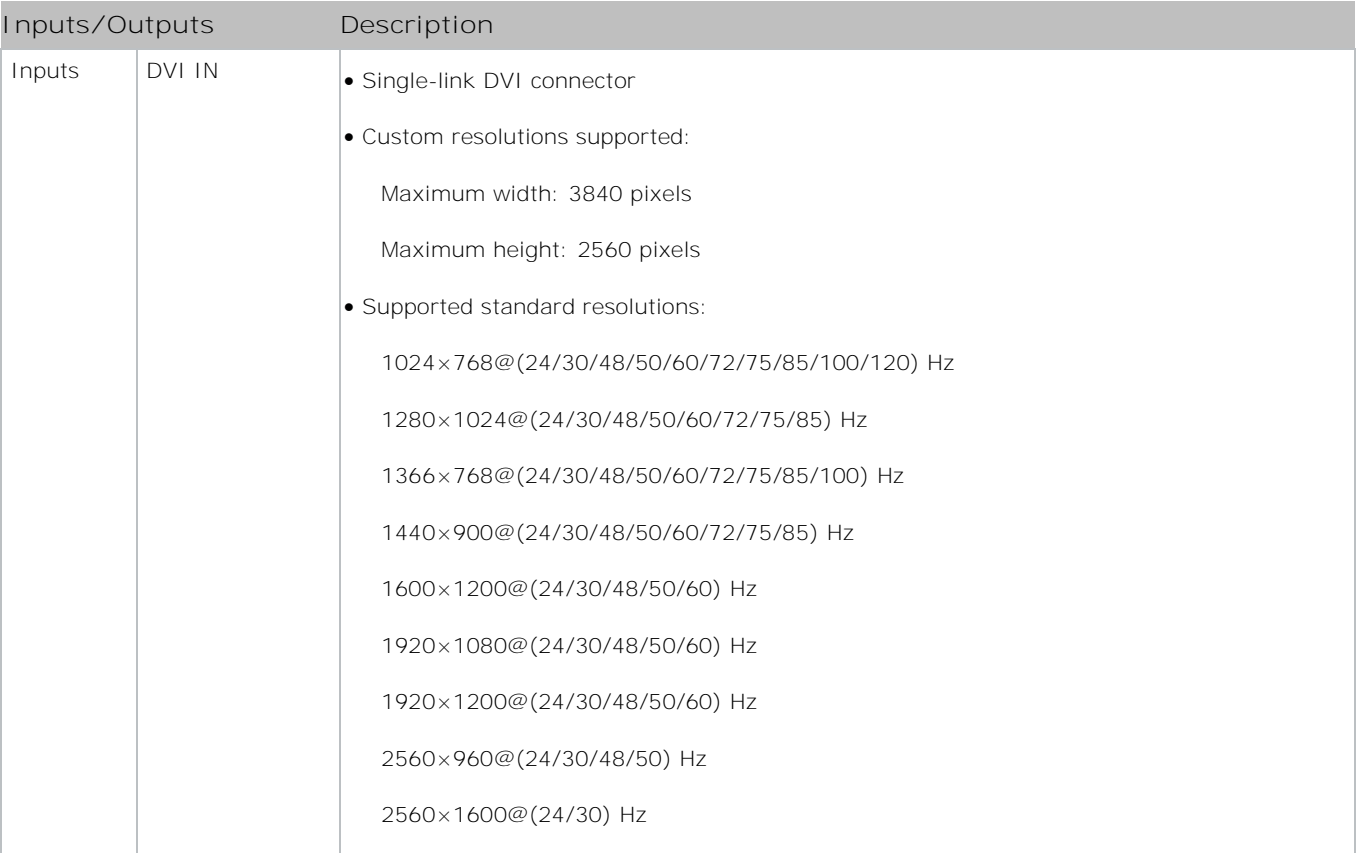

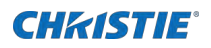

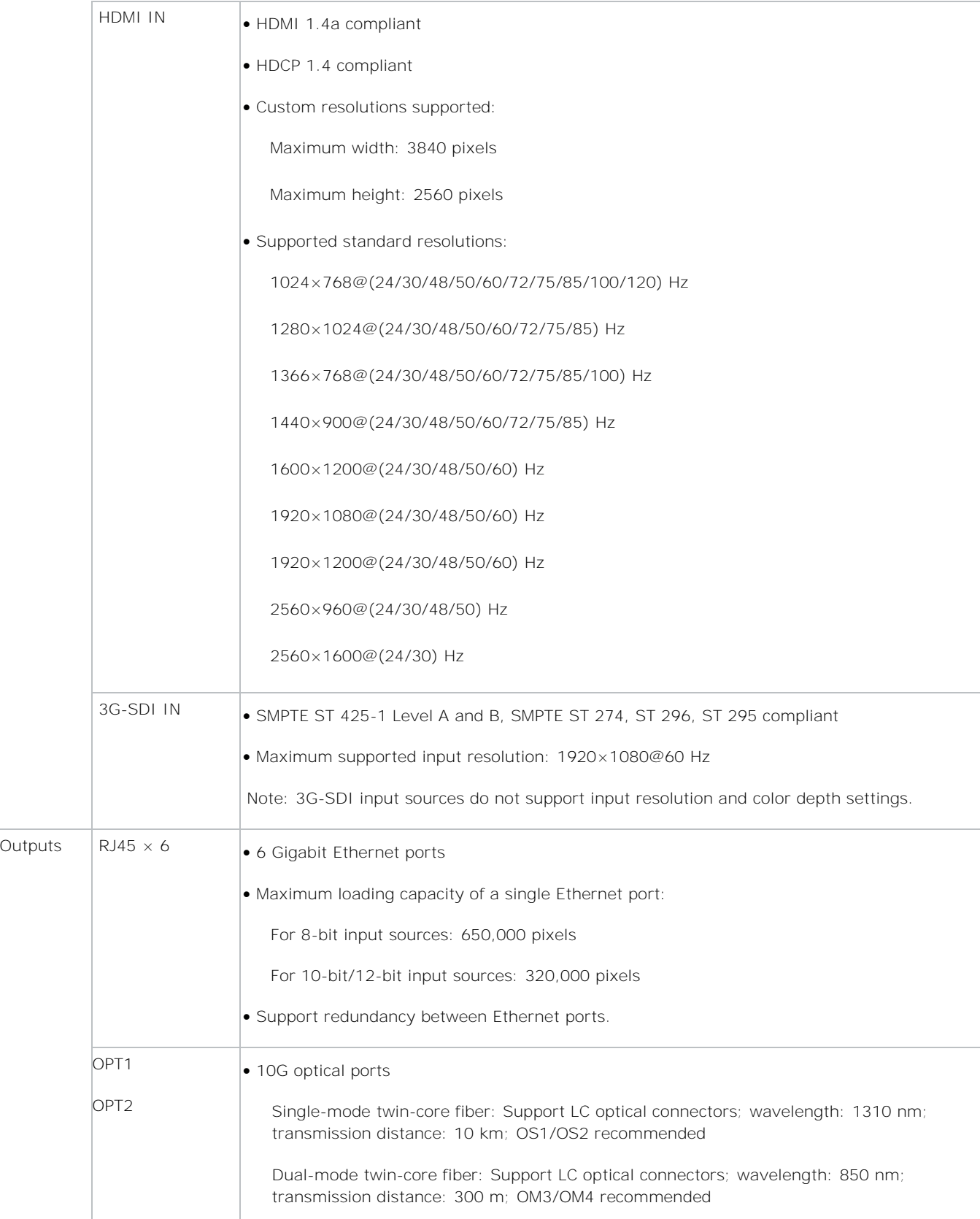

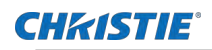

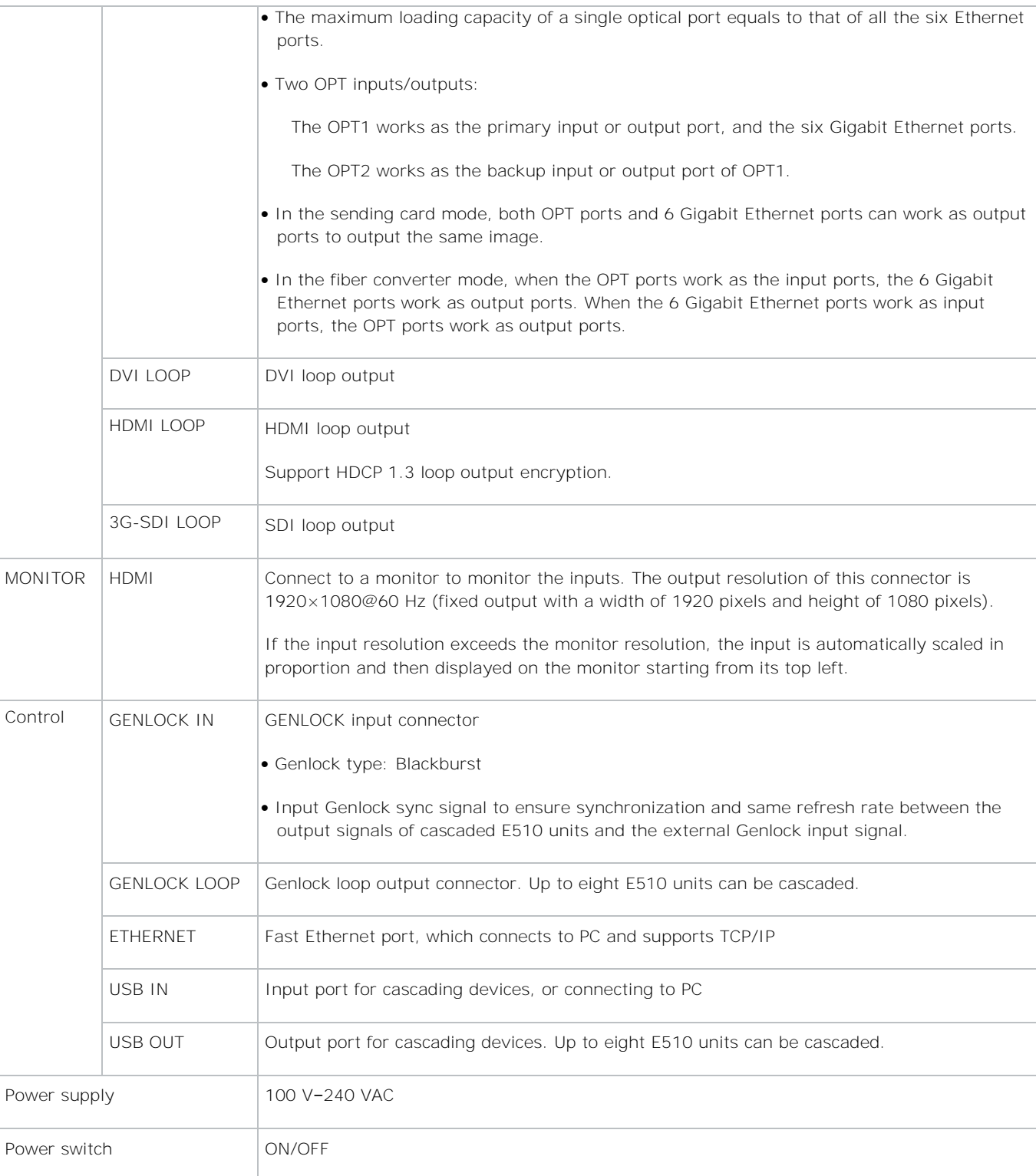

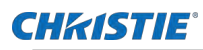

# <span id="page-13-0"></span>**E600 controller interface and ports**

Learn about the interface and physical ports on the E600 controller.

The E600 controller behaves as two independent controllers, displaying 3840x2160 pixels at 30 Hz

with each virtual controller. The images of both DVI1 and DVI2 input sources can be displayed on the

tiles simultaneously, but the inputs must be configured independently.

DVI1 corresponds to Ethernet ports 1 to 8, and DVI2 corresponds to Ethernet ports 9 to 16.

### **Front**

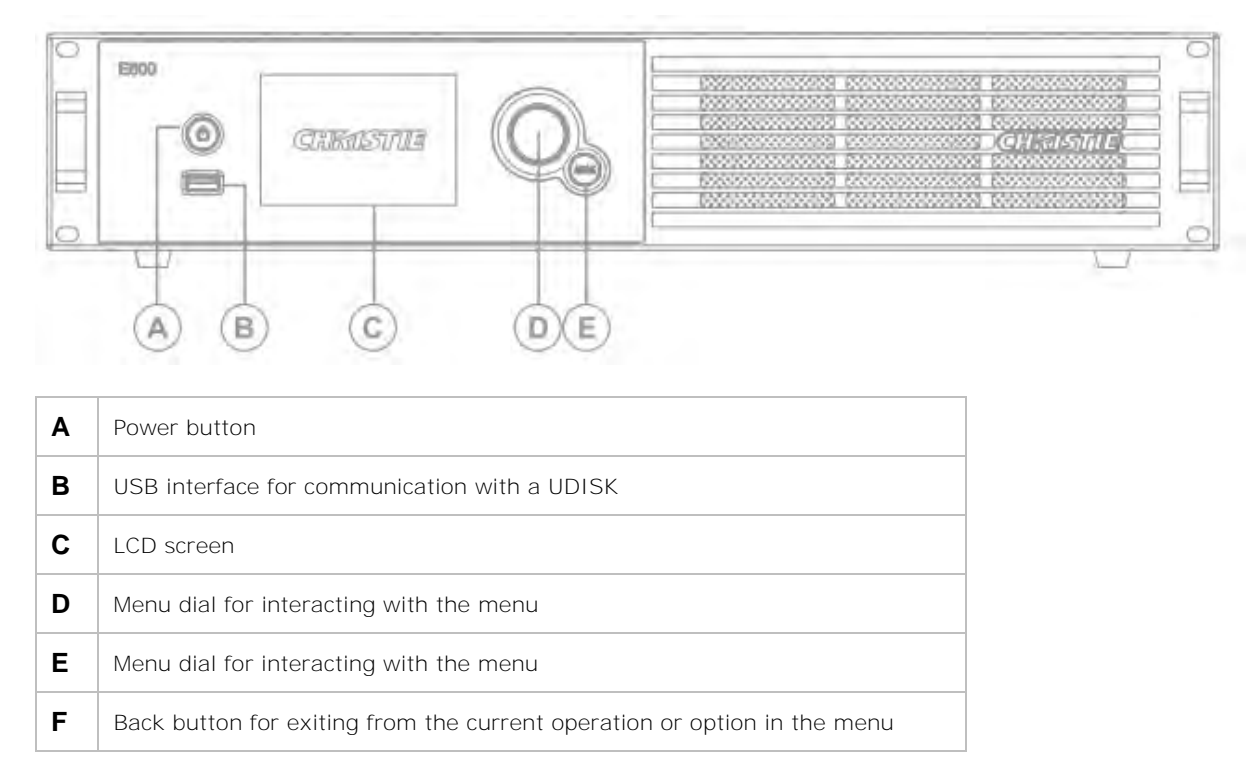

## **CHKISTIE®**

### **Rear**

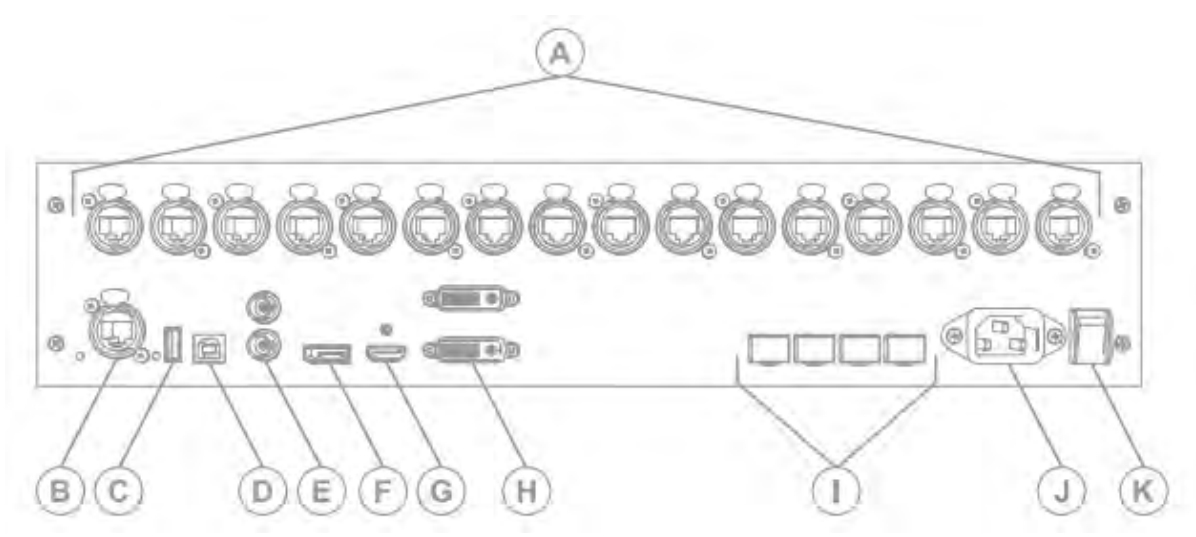

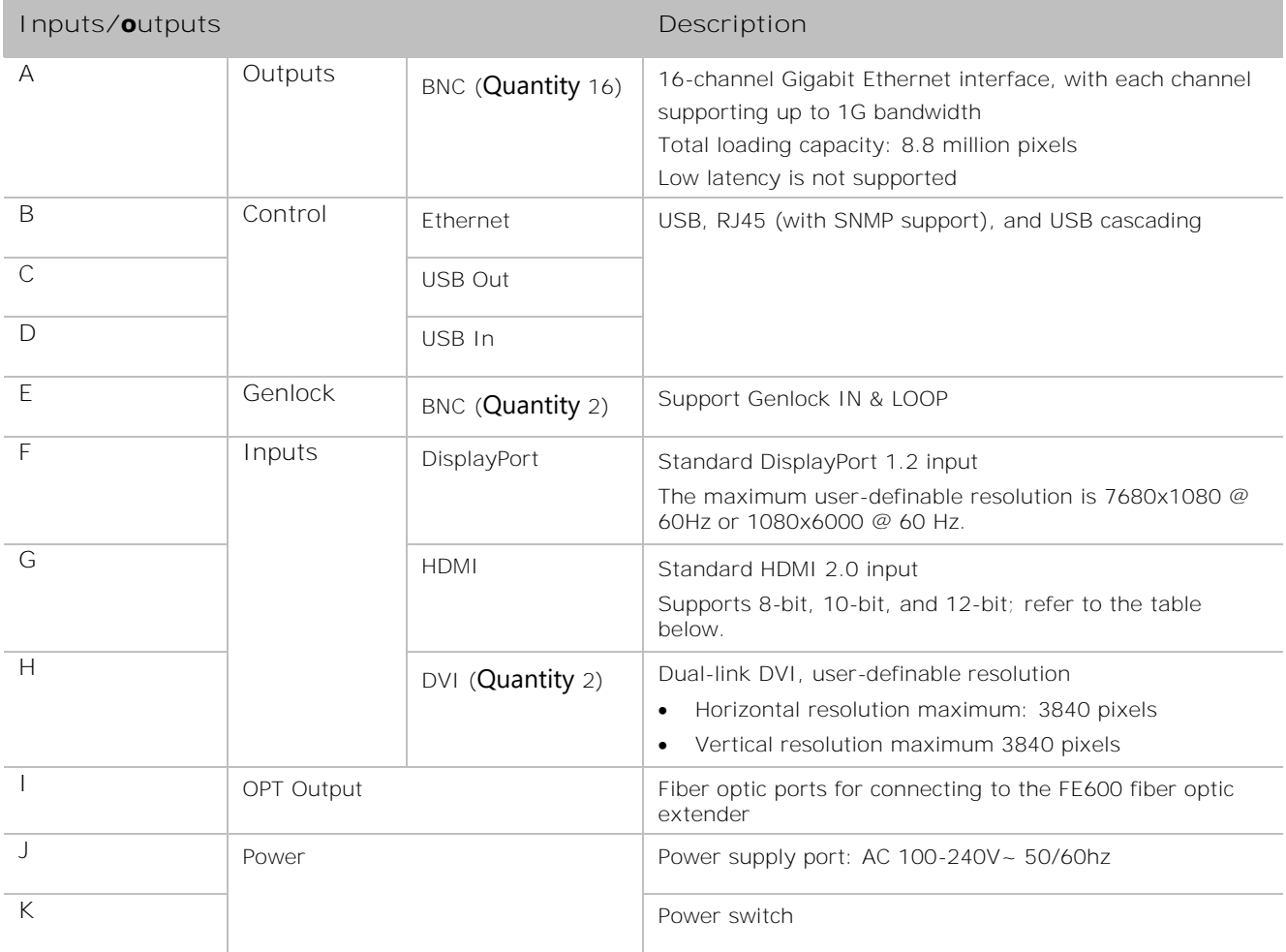

Velvet LED Display System Installation and Setup Guide-Corel II Series<br>020-002147-01 Rev. 1 (01-2024)<br>Copyright ©2024 Christie Digital Systems USA, Inc. All rights reserved.<br>If printed, please recycle this document after

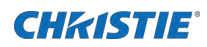

### **HDMI 8 bit, 10 bit, and 12 bit support**

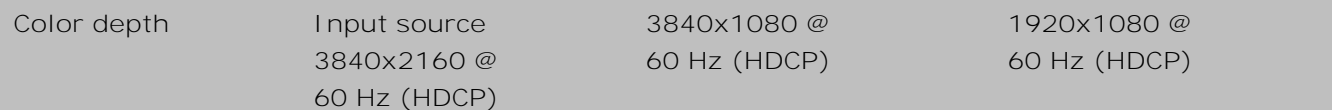

8-bit

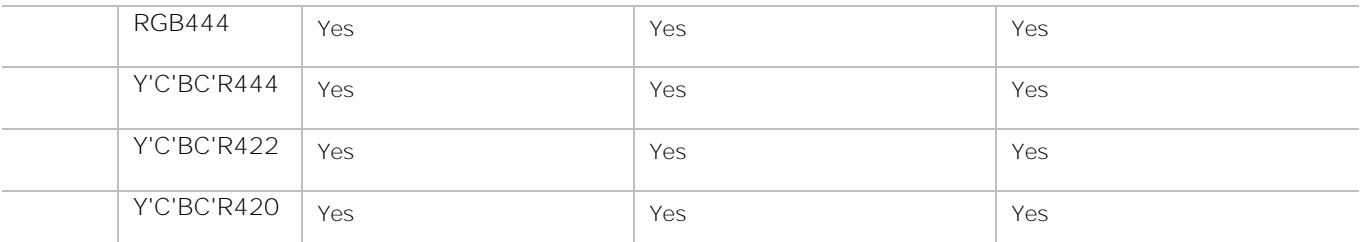

10-bit

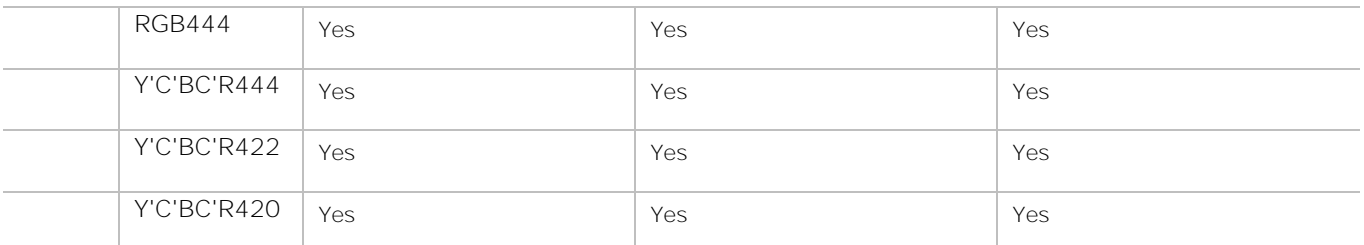

12-bit

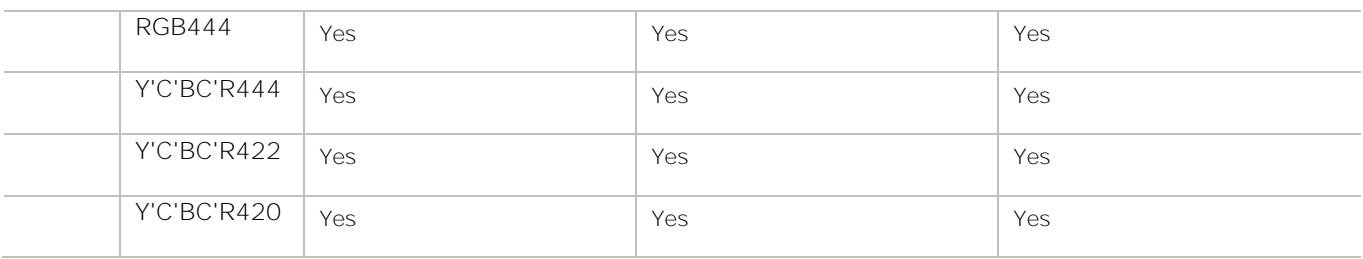

# <span id="page-16-0"></span>**FE600 controller extender interface and ports**

Learn about the interface and physical ports on the E600 controller.

## **Front**

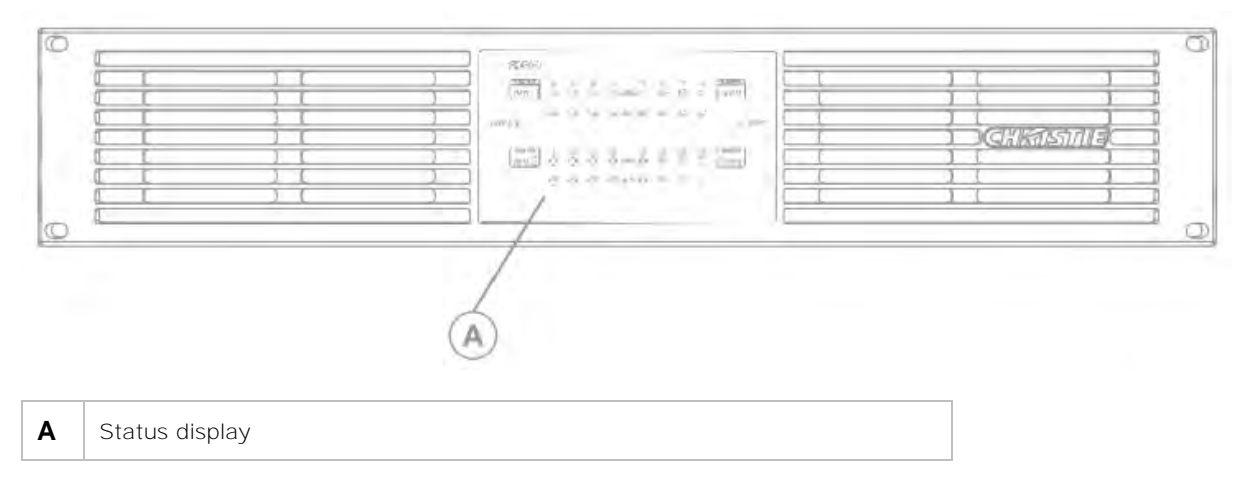

### **Rear**

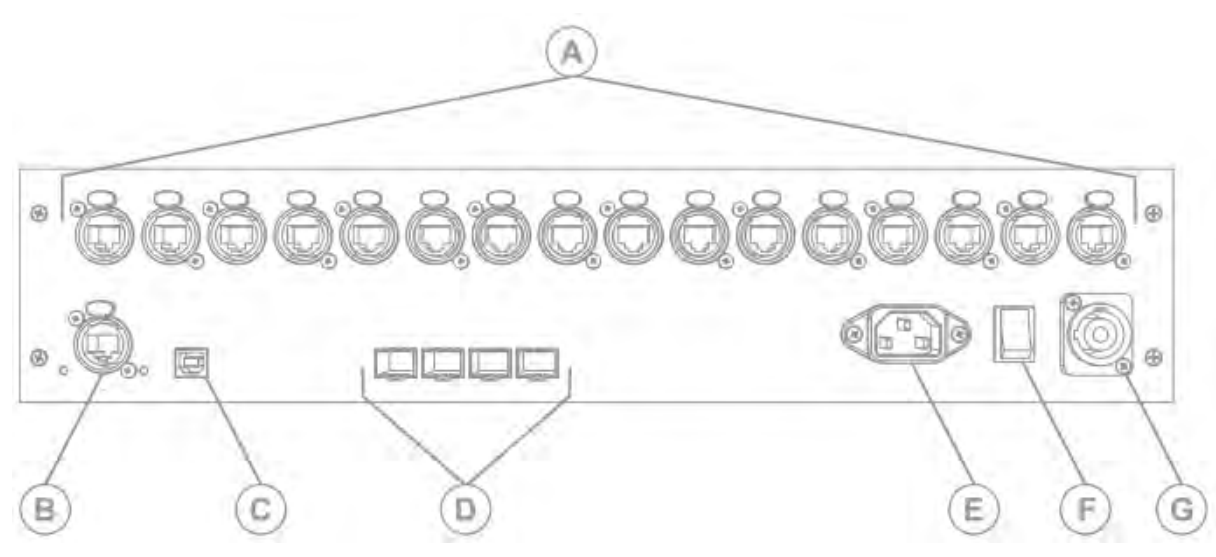

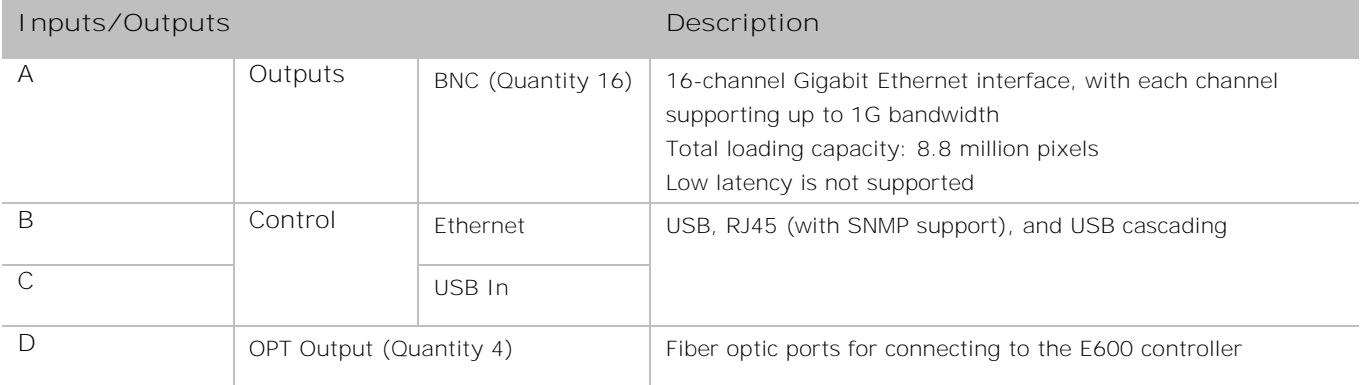

Velvet LED Display System Installation and Setup Guide-Corel II Series<br>020-002147-01 Rev. 1 (01-2024)<br>Copyright ©2024 Christie Digital Systems USA, Inc. All rights reserved.<br>If printed, please recycle this document after

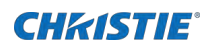

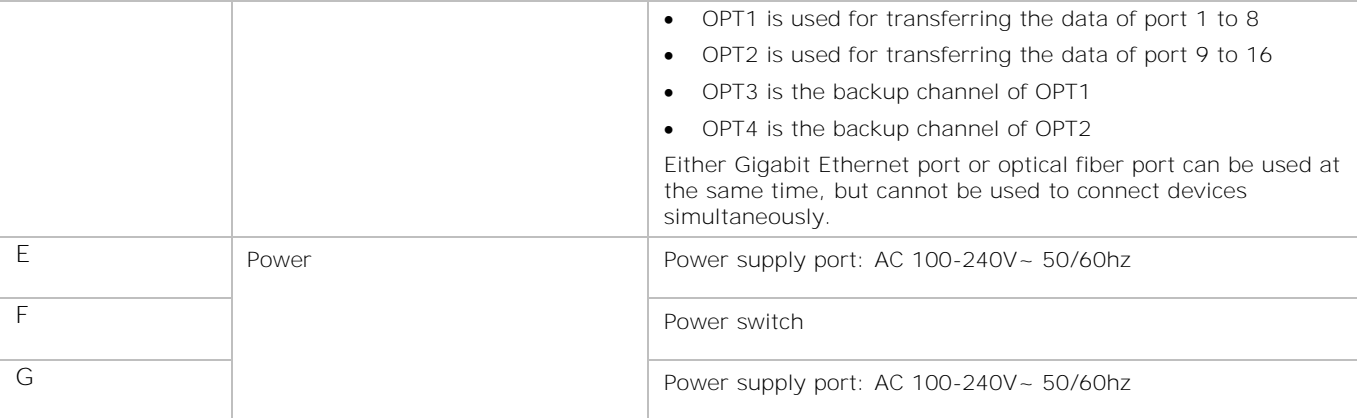

## **CHKISTIE**®

# **Installation and setup**

The configuration of an array depends on the installation. Use the following instructions as a guideline only. Before you install an LED array, fully understand all site requirements and characteristics.

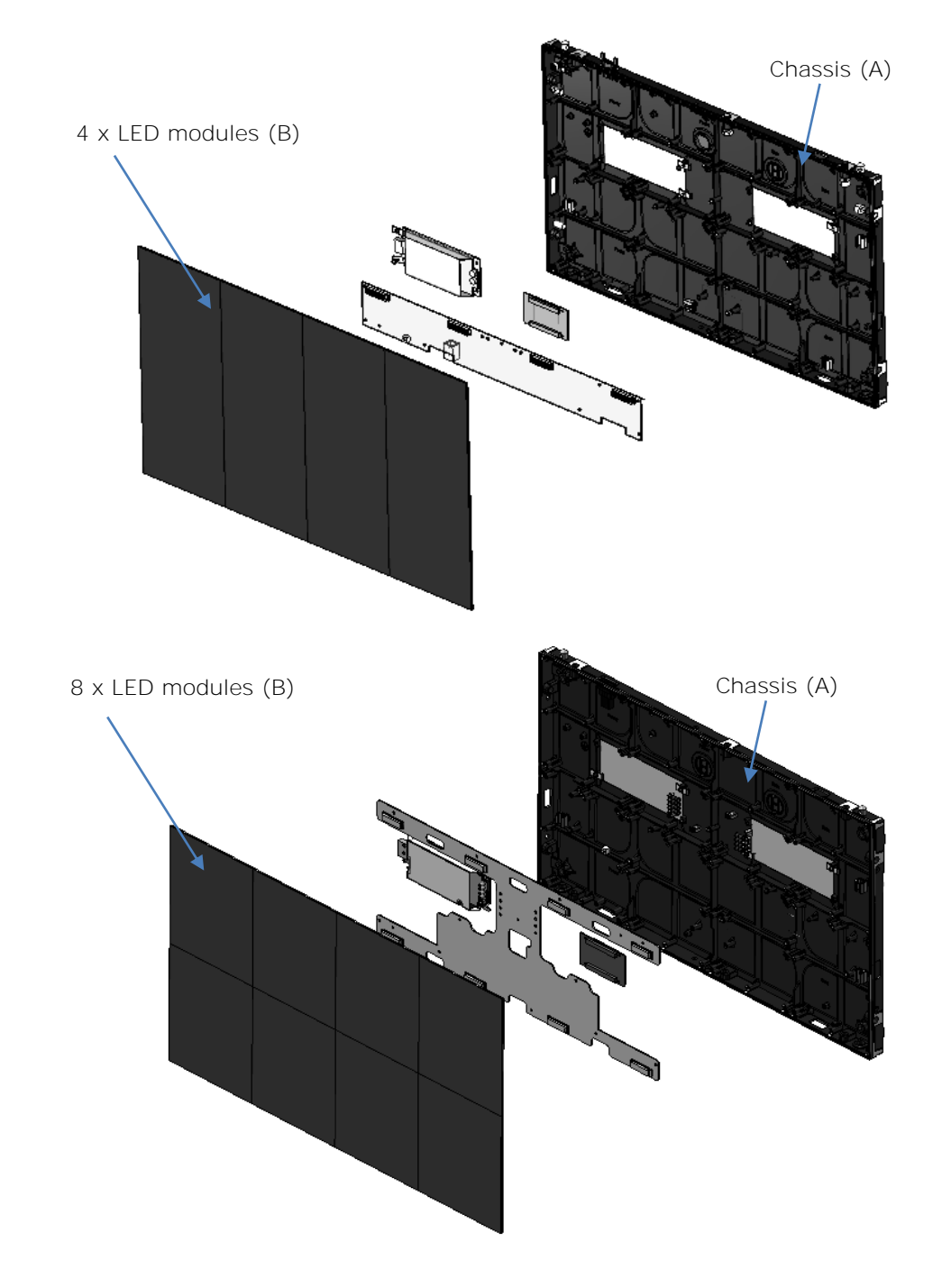

### **Installing an LED array from the front**

Perform the following steps when you install an LED array while facing the LED modules.

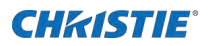

- 1. Install the mounting poles (on page [20\)](#page-19-1).
- 2. Mount the tiles (A) (on page [25\)](#page-24-1).
- 3. Connect the data cables (on page [26\)](#page-25-1).
- 4. Connect the power cables between tiles (on page [27\)](#page-26-1).
- 5. Install the LED modules (B) (on page [28\)](#page-27-1).
- 6. Power on the array (on page [30\)](#page-29-3).
- 7. Install the E510 controller software (on page [31\)](#page-30-4) or install the E600 controller software (on page [35\)](#page-34-3).
- 8. Configure the E510 controller (on page [31\)](#page-30-4) or configure the E600 controller (on page [35\)](#page-34-3).

The controller can be configured at any time. Before connecting the controller to the wall, Christie recommends updating the firmware and configuring the controller.

# <span id="page-19-1"></span><span id="page-19-0"></span>**Installing the mounting poles**

If the tiles are being installed onto a flat wall surface, determine where the mounting pads should be installed, and attach them to the support structure.

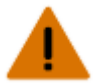

Warning! If not avoided, the following could result in death or serious injury.

- External support for a display wall must be designed and implemented by a Christie qualified installer and must comply with local area regulations and safety standards.
- All display walls must have permanent external supports. The amount of external support required depends on the size of the display wall.
- A minimum of two people or appropriately rated lift equipment is required to safely lift, install, or move the product.

The mounting blocks are available in five different configurations:

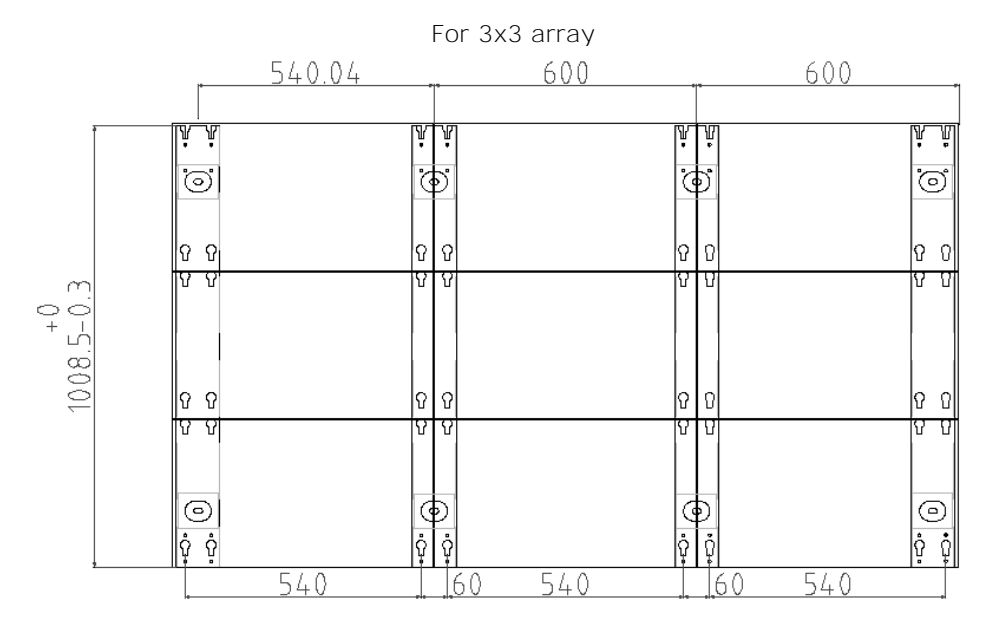

**Velvet LED Display System Installation and Setup Guide**–**CoreIII Series 020-002147-01 Rev. 1 (01-2024) Copyright ©2024 Christie Digital Systems USA, Inc. All rights reserved. If printed, please recycle this document after use.** 

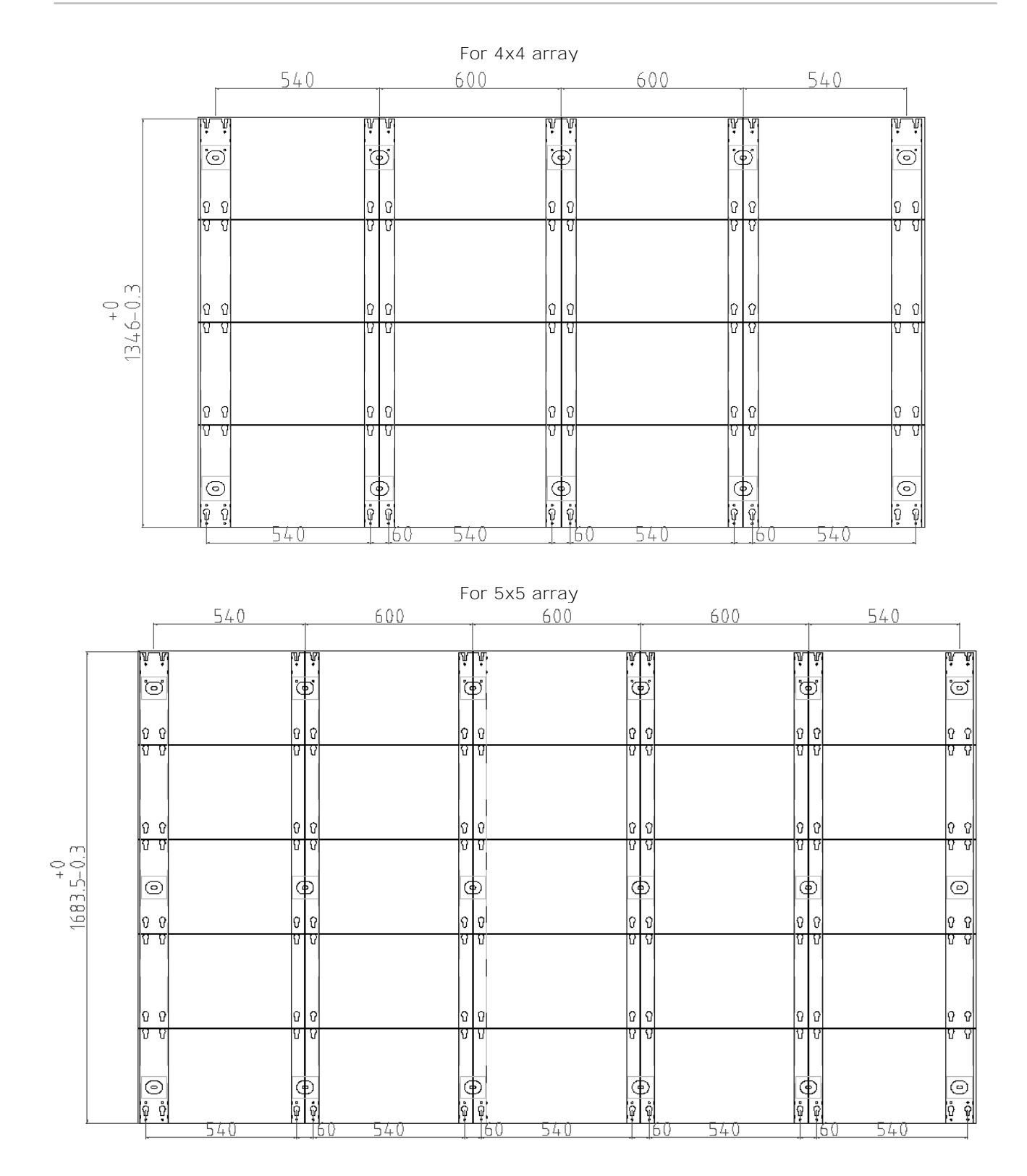

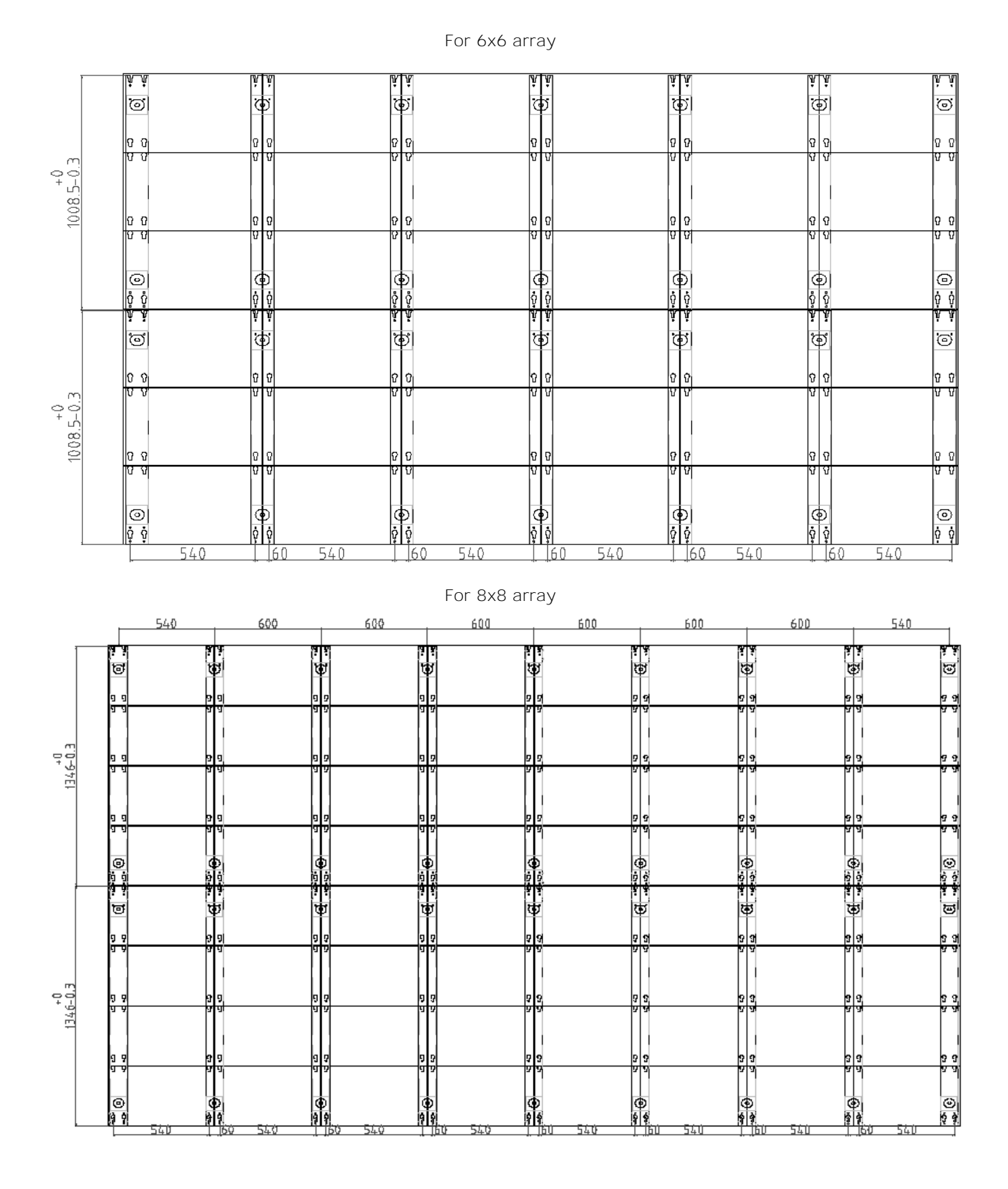

Velvet LED Display System Installation and Setup Guide-Corel II Series<br>020-002147-01 Rev. 1 (01-2024)<br>Copyright ©2024 Christie Digital Systems USA, Inc. All rights reserved.<br>If printed, please recycle this document after

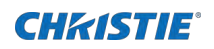

1. If the tiles are being mounted on an external support structure, ensure the external support structure is anchored to the wall and/or to the floor. The design and anchoring of the LED display structure is not the responsibility of Christie Digital

Systems USA Inc. Contact a Christie representative for structure design options.

- 2. Determine where the mounting blocks should be installed.
	- a. Find and mark the border of the display area with tape measure.

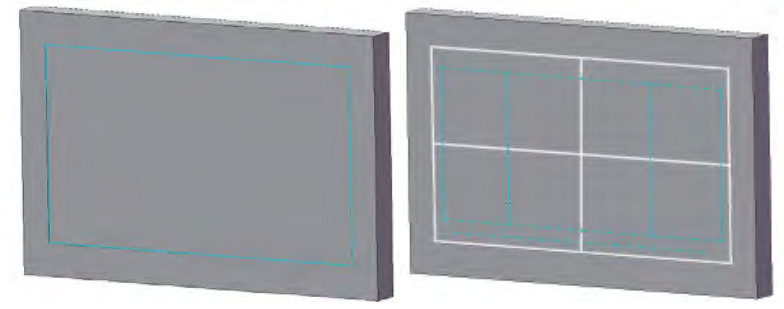

- 3. Install the mounting blocks.
	- a. Place a mounting pole onto the bottom left of the display area.
	- b. Fix a pole to the support structure using screws.

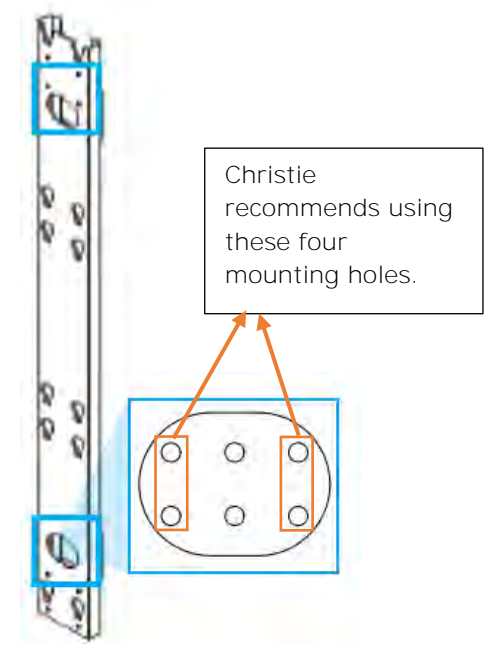

c. Assemble a mounting template to the second mounting pole and place the assembly next to the one already fixed.

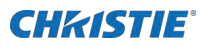

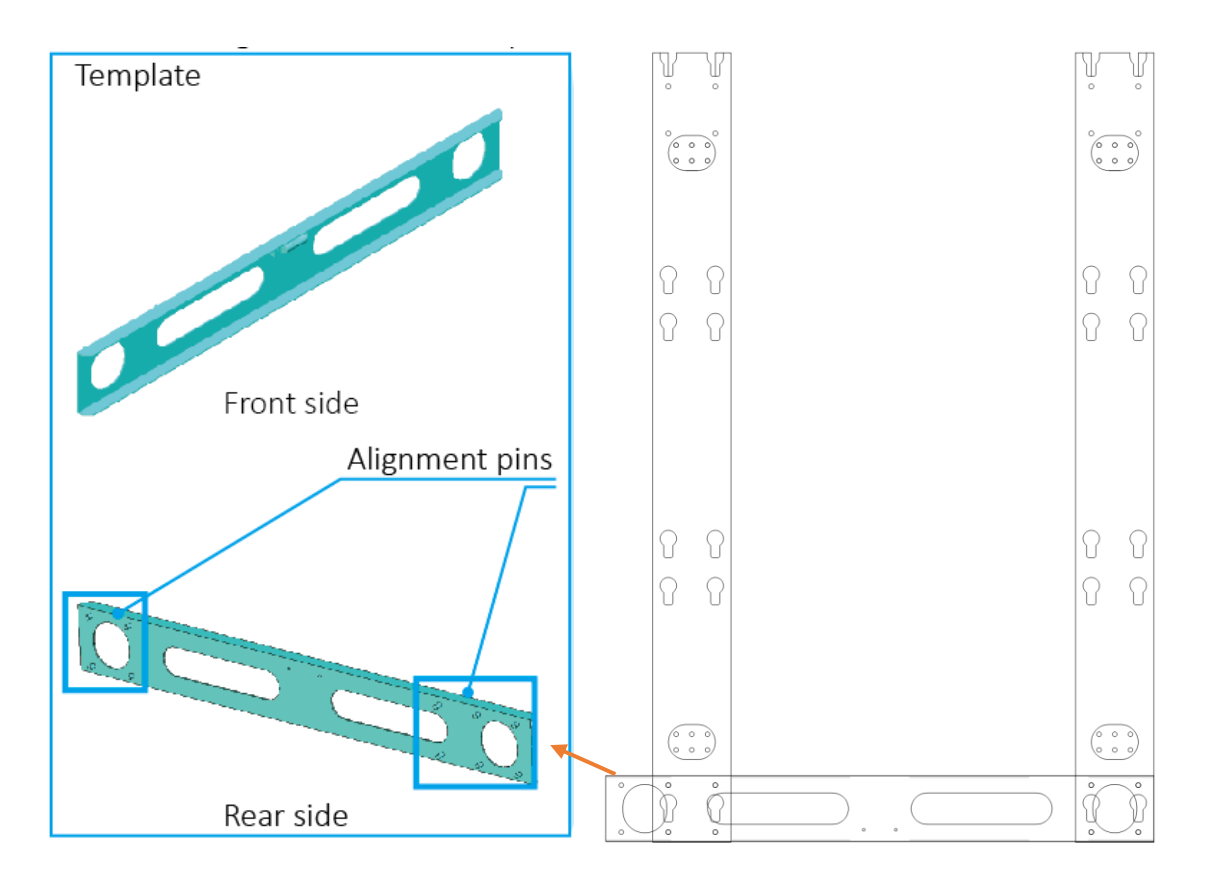

- d. Orient the assembly by inserting the alignment pins to the pole already fixed.
- e. Fix the bar to the support structure using screws referred in Step b.
- 4. Remove the template from the mounting blocks.
- 5. Install the remaining mounting poles by repeating step 3.
- 6. Install the remaining mounting poles from left to right, from bottom to top.
	- a. Mount two poles in top each of the bottom one at the same time.
	- b. Use the template to align the poles.
	- c. Fix the top poles to the support structure using screws.
	- d. Remove the template for future use.

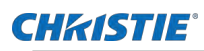

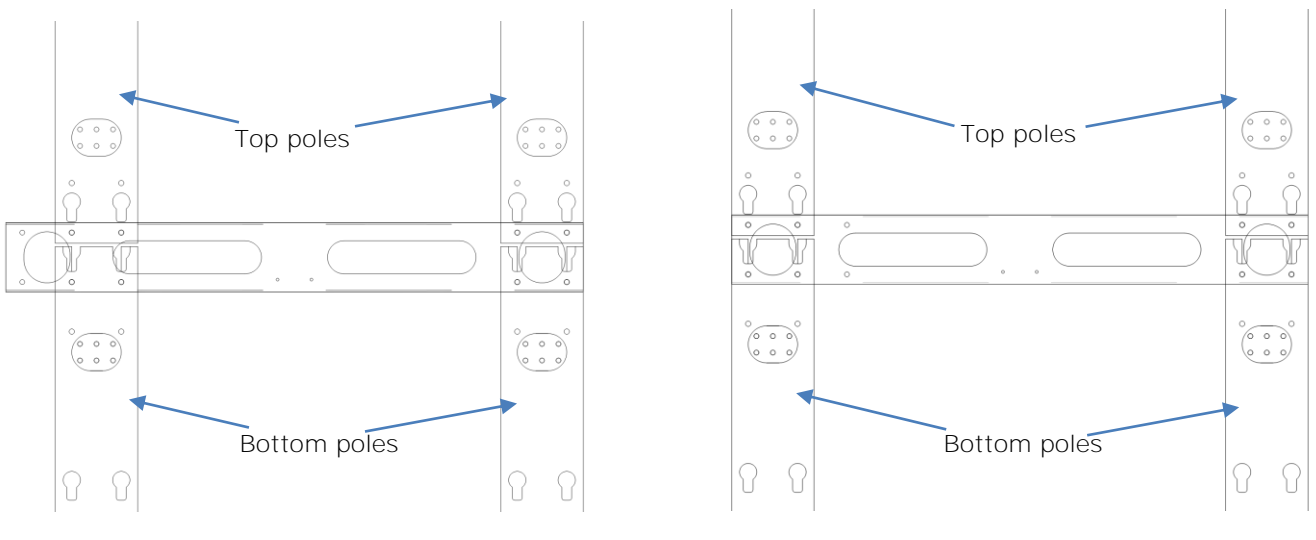

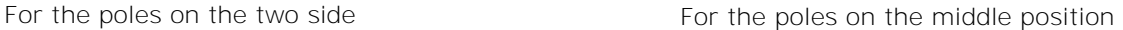

# <span id="page-24-1"></span><span id="page-24-0"></span>**Mounting the tiles**

Install the tiles in the array row by row. Do not attempt to construct the array column by column.

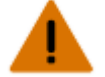

Warning! If not avoided, the following could result in death or serious injury.

- External support for a display wall must be designed and implemented by a Christie qualified installer and must comply with local area regulations and safety standards.
- All display walls must have permanent external supports. The amount of external support required depends on the size of the display wall.
- A minimum of two people or appropriately rated lift equipment is required to safely lift, install, or move the product.
- 1. If present, remove the metal plates that cover all the external pass-through holes in the tile chassis, including the plate surrounding the power and data ports.

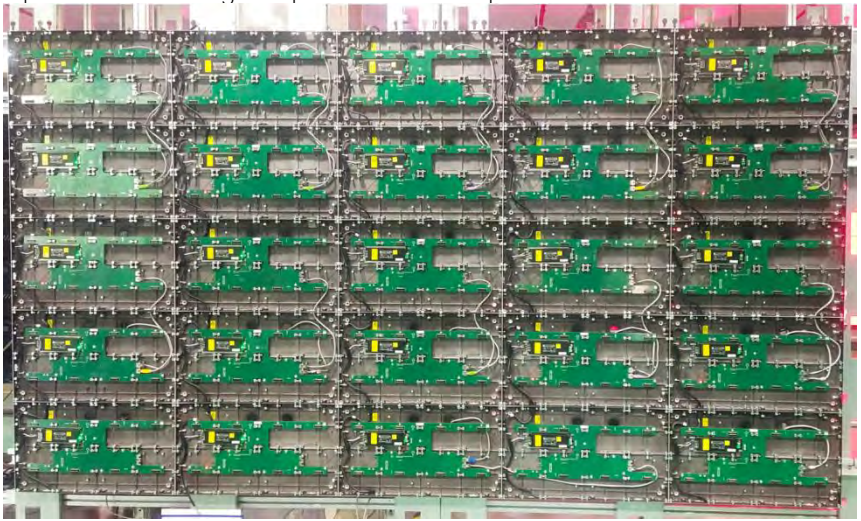

2. Attach the first tile in the center of the bottom row to the mounting pads in the four mounting points. Ensure the M6 screws have at least three full thread engaged into the tile.

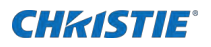

- 3. To install the second tile in the row, repeat steps 1 to 2.
- 4. Adjust the spacing between the tiles and ensure a minimal gap exists between the LED modules of each tile.

To determine if adjustments are needed between the chassis, or to see how close the LED modules are, it may be necessary to install and remove the LED modules multiple times.

If the surface edges of the LED modules are not smooth, adjust the tightness of the fixing screw attaching the chassis to the mounting pads. Loosen the adjustment screw before tighten the fixing screw that compresses the spring and then presses the tile chassis against the wall more closely.

- 5. Repeat steps 1 to 4 for all the remaining tiles in the bottom row.
- 6. After the bottom row is installed and the gaps are adjusted, repeat steps 1 to 5 for the remaining rows.

## <span id="page-25-1"></span><span id="page-25-0"></span>**Connecting the data source cables**

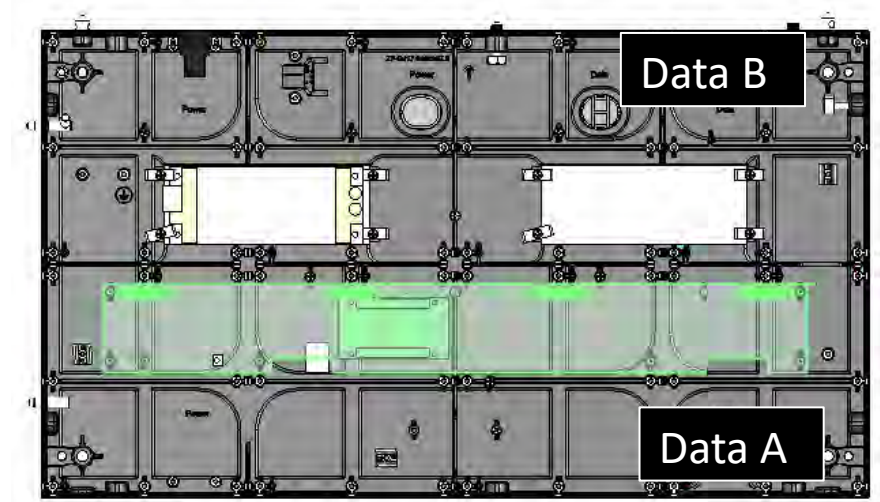

1. Connect the data cables between the tiles in the array.

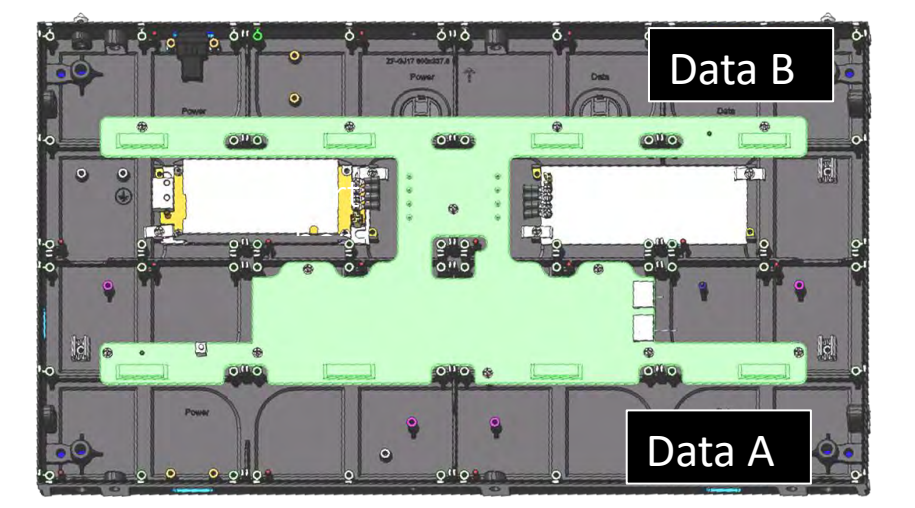

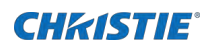

2. Connect an Ethernet cable from the first tile in the array to the controller.

# <span id="page-26-1"></span><span id="page-26-0"></span>**Connecting the power cables**

Connect the power cables between the tiles in the array, column by column.

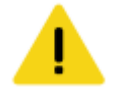

Caution! If not avoided, the following could result in minor or moderate injury.

- SHOCK HAZARD! The line cord has a maximum power carrying capability. For the maximum number of tiles that may be connected per daisy chain when connecting to the power supply, refer to the product specifications.
- 1. Connect the power cable to the next tile in the array.

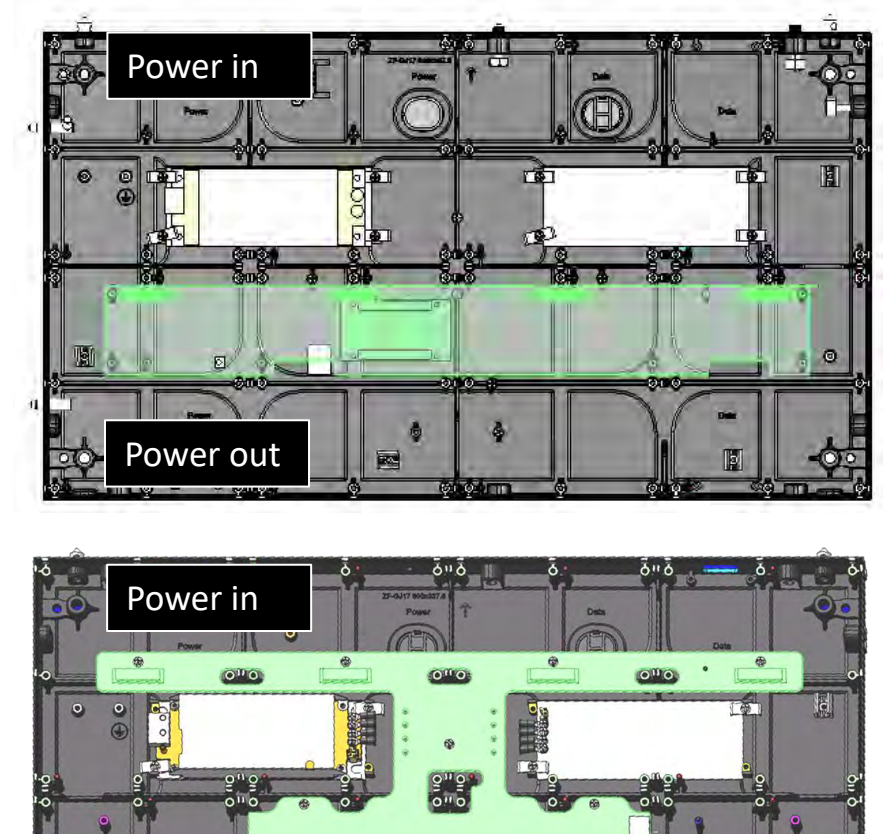

2. Connect the cabinet power cable to the wall outlet.

Power out

 $\circ$ 

 $|d|$ 

œ  $\alpha$ 

## **CHRISTIE®**

# <span id="page-27-1"></span><span id="page-27-0"></span>**Installing the LED modules**

#### The following steps use the small LED module as an example.

1. For the LED modules are distinctive for installing in the left/right of a tile. Check the sticker on each LED module and install the LED module by orders.

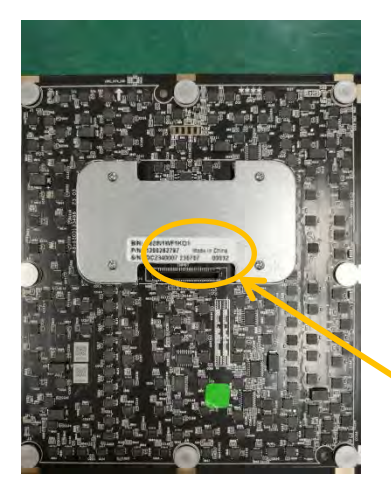

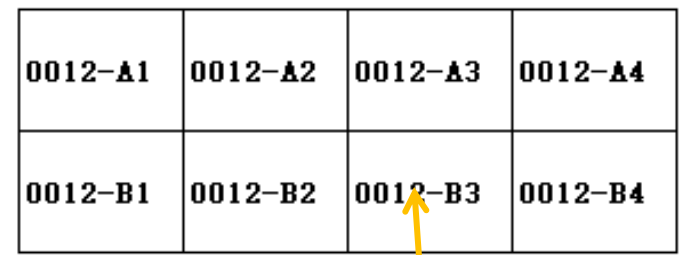

BIN: D21JO1OS1KO1 Made in China  $0012 - B3$ P/N: 1200000326 S/N: DC2200092 221022 **P00095** 

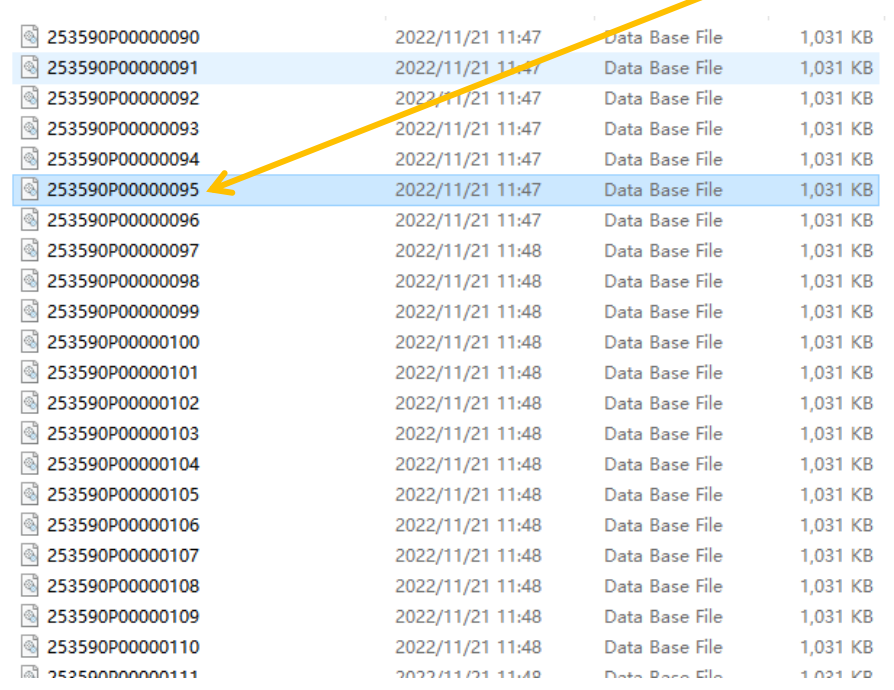

The meaning of the numbers on the sticker above is shown below.

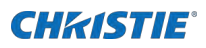

**BIN: Tube type** P/N: Module material code S/N: Order No. + Date 0012-B3: Cabinet No.-Module No. P00095: module file serial No. 253590P00000095: .db file name (Photometry data file) : OP No.+module file serial No.

2. Line up the LED module with the alignment pins in the alignment recesses, ensuring the arrow on the back of the LED module is pointing up.

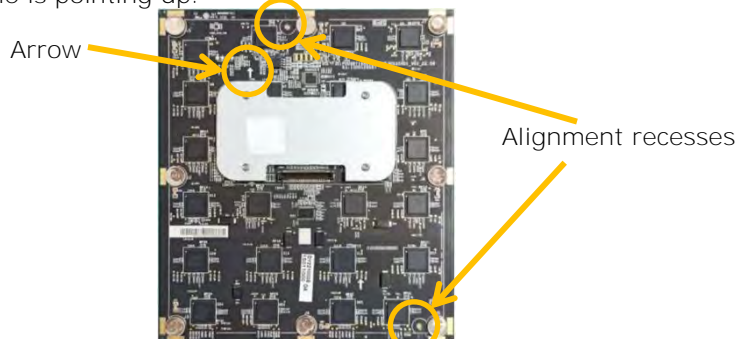

3. Set the LED module into place on the alignment recesses. If the LED module does not fit back into place or there is a gap between the LED modules of two tiles, adjust the spacing between the tiles.

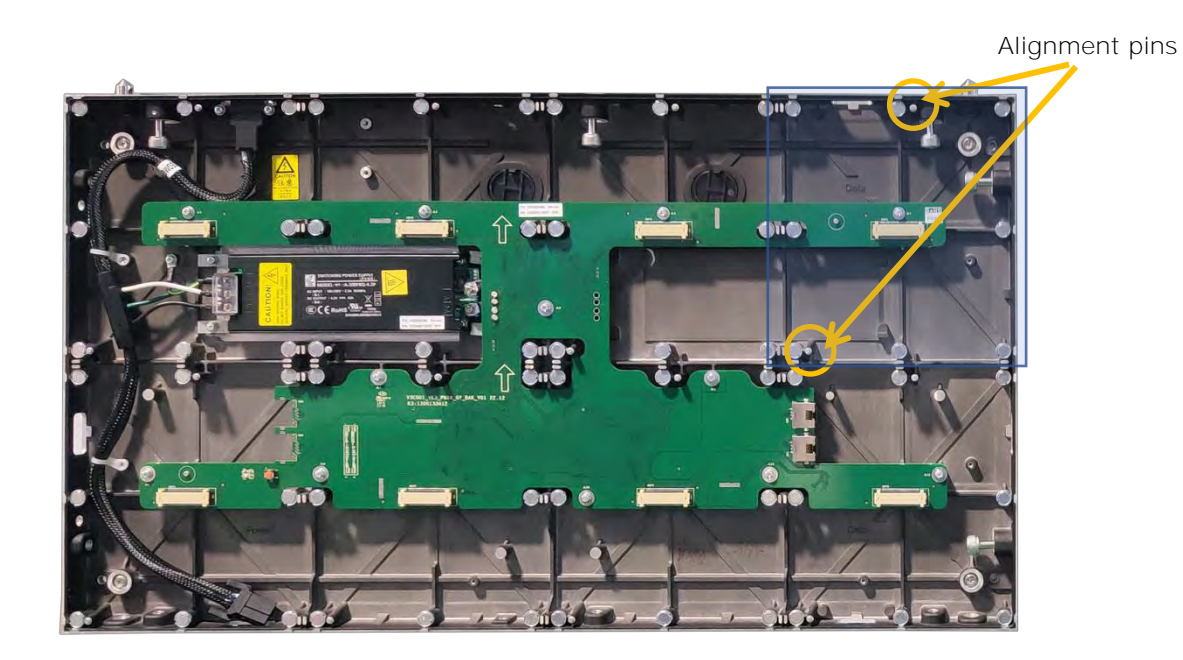

Velvet LED Display System Installation and Setup Guide-Corel II Series<br>020-002147-01 Rev. 1 (01-2024)<br>Copyright ©2024 Christie Digital Systems USA, Inc. All rights reserved.<br>If printed, please recycle this document after

## <span id="page-29-3"></span><span id="page-29-0"></span>**Powering on the array**

Turn on each component in the array in the order below.

- 1. Start the computer that is the video source.
- 2. Plug the tiles into the wall.
- 3. Turn on the controller.
	- a. On the rear of the controller, turn the power switch to **On**.
	- b. On the front of the controller, select **Power**.

## <span id="page-29-1"></span>**Powering off the array**

Turn off each component in the array in the order below.

- 1. Start the computer that is the video source.
- 2. Plug the tiles into the wall.
- 3. Turn on the controller.
	- a. On the rear of the controller, turn the power switch to **On**.
	- b. On the front of the controller, select **Power**.

## <span id="page-29-2"></span>**Connecting to video sources**

An LED array requires a controller to display content on the tiles.

- 1. Connect the data cable from the first tile in the array to the controller.
- 2. Connect the HDMI or DVI output from the video source (computer or media player) to the appropriate input port on the controller.

The E600 controller behaves as two independent controllers, displaying 3840x2160 pixels at 30 Hz with each virtual controller. The images of both DVI1 and DVI2 input sources can be displayed on the tiles simultaneously but the inputs must be configured independently.

DVI1 corresponds to Ethernet ports 1 to 8 and DVI2 corresponds to Ethernet ports 9 to 16.

3. Power on the array.

After the controller is connected and powered up, the video content is available as long as the video source is connected.

## **CHRISTIE®**

# <span id="page-30-4"></span>**Configuring the E510 controller**

After installing the tiles and connecting all cables, complete the E510 controller initial configuration. For additional configuration settings, see the *E510 User Guide* (*P/N: 020-102222-XX*).

# <span id="page-30-0"></span>**Installing the Christie controller software**

The Christie controller software controls the configuration of the array.

- 1. On the Christie website, navigate to the E510 product page.
- 2. Switch to the **Downloads** tab and select **Software Downloads**.
- 3. Download and unzip the Christie controller Software zip file.
- 4. Double-click the Christie Controller Software Setup <version>.exe file and follow the onscreen instructions and install the Christie controller software.

# <span id="page-30-1"></span>**Logging into the controller software**

To access the configuration features of the controller software, log into the system.

- 1. Ensure the computer running the controller software is on the same network at the controller.
- 2. Connect a USB cable between the controller and the computer running the controller software.
- 3. Launch the controller software and log in as the administrator.
	- a. Select **User > Advanced User Login**.
	- b. Enter the password **admin**.

## <span id="page-30-2"></span>**Setting the output mode**

Ensure the E510 controller is configured to use the correct output mode.

When the incorrect output mode is selected, the tiles are not recognized by the controller.

- 1. On the front of the controller, press the menu dial. When using the menu dial, rotate the dial to move through the items in the menu. To select a menu item or to set a value, push in the menu dial. To return to the previous menu, select the button to the bottom right of the menu dial.
- 2. Select **Screen Settings > Output Modes > Ports**. Use **SerDes** mode when connecting over RS232.

# <span id="page-30-3"></span>**Adjusting the initial picture coordinates**

Adjust the initial coordinates of the pictures on the screen.

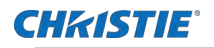

- 1. On the front of the controller, press the menu dial. When using the menu dial, rotate the dial to move through the items in the menu. To select a menu item or to set a value, push in the menu dial. To return to the previous menu, select the button to the bottom right of the menu dial.
- 2. Select **Advanced Settings** > **Image Offset**.
- 3. Select **Start X** and push the menu dial.
- 4. Rotate the dial and set the horizontal offset.
- 5. Select **Start Y** and push the menu dial.
- 6. Rotate the dial and set the vertical offset.

# <span id="page-31-0"></span>**Testing the communication between the controller and tiles**

Verify the array is connected to and recognized by the E510 controller.

- 1. Connect the USB cable between the controller and the computer running the E510 controller software.
- 2. Launch the E510 controller software and log in as the administrator.
	- a. Select **User > Advanced User Login**.
	- b. Enter the password **admin**.
- 3. To confirm the display is connected to and recognized by the controller, in the Local System Info area, ensure **Control System** has a value of **1**. If the controller is not recognizing the tiles, select **System > Reconnect**.
- 4. If the Monitor Information area reports that there is no screen, verify that the output mode is set to Ports and in the E510 controller software select **System > Reconnect**.
- 5. Switch to the **Screen Control** tab.
- 6. To confirm the controller is communicating with all tiles, select a color from the Self Test list and select **Send**. If the controller is communicating with all the tiles, each display changes to the selected color.
- 7. Reset the Self Test to **Normal** and select **Send**.
- 8. Close the Screen Control dialog.

# <span id="page-31-1"></span>**Reviewing the tile configuration**

Review the tile configuration reported in the E510 controller software.

- 1. In the E510 controller software, select **Screen Configuration**.
- 2. Select **Configure Screen** and select **Next**.
- 3. Switch to the **Screen Connection** tab.
- 4. Select **Read from HW**.

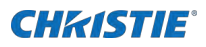

5. Review the configuration of the tiles in the array, and modify as needed. The cable layout for the tiles in the array is identified with an **S** where the first cable starts, and the green line shows the path of the daisy chain of cables. **E** identifies the end of the daisy chain.

# <span id="page-32-0"></span>**Setting the input resolution**

Set the resolution for the home page display of interface, which must be consistent with the output resolution of the video source.

- 1. Log into the E510 controller software.
- 2. Select **Screen Configuration**.
- 3. Select **Configure Screen** and select **Next**.
- 4. Switch to the **Sending Card** tab.
- 5. In the Set the Sending Card Display Mode section, select the resolution of the video source from the Resolution list.

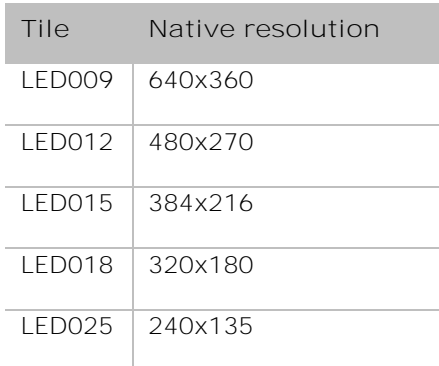

6. Select **Save**.

# <span id="page-32-1"></span>**Locking and unlocking the controller**

Disable the ability to navigate the menu and modify the settings from the front of the controller.

- 1. To disable access to the controller menu, press and hold the menu dial and back button until the controller screen flashes.
- 2. To re-enable access to the controller menu, press and hold the menu dial and back button for approximately 15 seconds.
- 3. Test if the controller is unlocked by using the menu dial to navigate the menu. If the controller is still locked, press and hold the menu dial and back button for a longer period of time.

# <span id="page-32-2"></span>**Upgrading the firmware on the E510 controller**

When a new version of the software is released, the E510 controller must be upgraded.

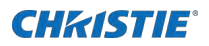

- 1. Download the firmware file to a computer connected to the controller for the upgrade or to a USB key.
- 2. Unzip the downloaded firmware file.
- 3. Connect an HDMI or Ethernet cable between the computer running the controller software and the controller.
- 4. Launch the E510 controller software and log in as the administrator.
	- a. Select **User > Advanced User Login**.
	- b. Enter the password **admin**.
- 5. In the blank area beside the Monitoring icon, right-click and enter **666888**.
- 6. In the Program Path area, browse to the location of the unzipped download, and select the firmware upgrade folder.
- 7. Select **Update**.
- 8. In the confirmation message, select **Yes**. As the firmware upgrade is installed, the controller screen and controller software both display a progress indicator. After the upgrade is complete, the controller reboots.
- 9. To verify the upgrade was successful, in the top left corner of the controller display verify the version number displayed is 1.0.5.9.

# <span id="page-34-3"></span>**Configuring the E600 controller**

After installing the tiles and connecting all cables, complete the E600 controller initial configuration. For additional configuration settings, refer to *E600 User Guide (P/N: 020-102717-XX)*.

# <span id="page-34-0"></span>**Installing/Accessing the E600 controller software**

The E600 controller software controls the configuration of the array.

- 1. On the Christie website, navigate to the E600 product page.
- 2. Switch to the **Downloads** tab and select **Software Downloads**.
- 3. Download and unzip the Christie LED Control Unit E600 Software zip file.
- 4. Double-click the Christie Controller Software Setup <version>.exe file and follow the onscreen instructions and install the E600 controller software.

# <span id="page-34-1"></span>**Logging into the controller software**

To access the configuration features of the controller software, log into the system.

- 1. Ensure the computer running the controller software is on the same network at the controller.
- 2. Connect a USB cable between the controller and the computer running the controller software.
- 3. Launch the controller software and log in as the administrator.
	- a. Select **User > Advanced User Login**.
	- b. Enter the password **admin**.

# <span id="page-34-2"></span>**Adjusting the initial picture coordinates**

Adjust the initial coordinates of the pictures on the screen.

- 1. On the front of the controller, press the menu dial. When using the menu dial, rotate the dial to move through the items in the menu. To select a menu item or to set a value, push in the menu dial. To return to the previous menu, select the button to the bottom right of the menu dial.
- 2. Select **Advanced Settings** > **Image Offset**.
- 3. Select **Start X** and push the menu dial.
- 4. Rotate the dial and set the horizontal offset.
- 5. Select **Start Y** and push the menu dial.
- 6. Rotate the dial and set the vertical offset.

**Velvet LED Display System Installation and Setup Guide**–**CoreIII Series 020-002147-01 Rev. 1 (01-2024) Copyright ©2024 Christie Digital Systems USA, Inc. All rights reserved. If printed, please recycle this document after use.** 

# <span id="page-35-0"></span>**Testing the communication between the controller and tiles**

Verify the array is connected to and recognized by the E600 controller.

- 1. Connect the USB cable between the controller and the computer running the E600 controller software.
- 2. Launch the E600 controller software and log in as the administrator.
	- a. Select **User > Advanced User Login**.
	- b. Enter the password **admin**.
- 3. To confirm the display is connected to and recognized by the controller, in the Local System Info area, ensure **Control System** has a value of **1**. If the controller is not recognizing the tiles, select **System > Reconnect**.
- 4. Select **Screen Control**.
- 5. To confirm the controller is communicating with all tiles, select a color from the Self Test list and select **Send**.

If the controller is communicating with all the tiles, each display changes to the selected color.

- 6. Reset the Self Test to **Normal** and select **Send**.
- 7. Select **Close**.

# <span id="page-35-1"></span>**Reviewing the tile configuration**

Review the tile configuration reported in the E600 controller software.

- 1. Connect a USB cable between the controller and the computer running the controller software.
- 2. Launch the controller software and log in as the administrator.
	- a. Select **User > Advanced User Login**.
	- b. Enter the password **admin**.
- 3. Select **Screen Configuration**.
- 4. Select **Configure Screen** and select **Next**.
- 5. Switch to the **Screen Connection** tab.
- 6. Select **Read from HW**.
- 7. Review the configuration of the tiles in the array, and modify as needed. The cable layout for the tiles in the array is identified with an **S** where the first cable starts, and the green line shows the path of the daisy chain of cables. **E** identifies the end of the daisy chain.

# <span id="page-35-2"></span>**Setting the input resolution**

Set the resolution for the home page display of interface, which must be consistent with the output resolution of the video source.

1. Connect a USB cable between the controller and the computer running the controller software.

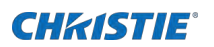

- 2. Launch the controller software and log in as the administrator.
	- a. Select **User > Advanced User Login**.
	- b. Enter the password **admin**.
- 3. Select **Screen Configuration**.
- 4. Select **Configure Screen** and select **Next**.
- 5. Switch to the **Sending Card** tab.
- 6. In the Set the Sending Card Display Mode section, select the resolution of the video source from the Resolution list.

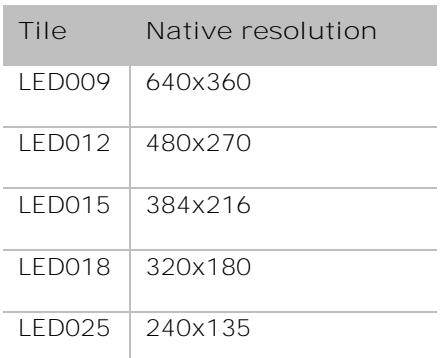

- 7. Select **Set**.
- 8. Select **Save**.

# <span id="page-36-0"></span>**Locking and unlocking the controller**

Disable the ability to navigate the menu and modify the settings from the front of the controller.

- 1. To disable access to the controller menu, press and hold the menu dial and back button until the controller screen flashes.
- 2. To re-enable access to the controller menu, press and hold the menu dial and back button for approximately 15 seconds.
- 3. Test if the controller is unlocked by using the menu dial to navigate the menu. If the controller is still locked, press and hold the menu dial and back button for a longer period of time.

# <span id="page-36-1"></span>**Upgrading the firmware on the E600 controller**

When a new version of the software is released, the E600 controller must be upgraded.

- 1. Download the firmware file to a computer connected to the controller for the upgrade or to a USB key.
- 2. Unzip the downloaded firmware file.

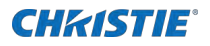

- 3. Connect an HDMI or Ethernet cable between the computer running the controller software and the controller.
- 4. Launch the E600 controller software and log in as the administrator.
	- a. Select **User > Advanced User Login**.
	- b. Enter the password **admin**.
- 5. In the blank area beside the Monitoring icon, right-click and enter **666888**.
- 6. In the Program Path area, browse to the location of the unzipped download and select the firmware upgrade folder.
- 7. Select **Update**.
- 8. In the confirmation message, select **Yes**. As the firmware upgrade is installed, the controller screen and controller software both display a progress indicator. After the upgrade is complete, the controller reboots.

To verify the upgrade was successful, in the top left corner of the controller display verify the version number displayed is 1.0.5.9.

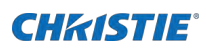

# **Maintaining the LED panels**

Learn the information and procedures for performing maintenance on the Core (Internal Power) LED Display System.

# <span id="page-38-0"></span>**Cleaning the LED panels**

Learn how to clean the CoreIII CorePlus (Internal Power) LED Display System panel.

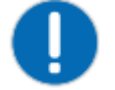

- Notice. If not avoided, the following could result in property damage.
- Always wear clean, lint-free gloves when handling the product.

To avoid the risk of damaging the LEDs, clean the panel only if absolutely necessary.

- 1. To clean the LED panels use a dry, clean, or a paint brush to remove any particles.
- 2. To remove loose particles between the LEDs, use filtered compressed air. Ensure the air compressor does not spray oil or condensation.

Do not use the following products when cleaning the panels:

- Compressed air cans
- **Liquids**
- Abrasive cloths

# <span id="page-38-1"></span>**Taking out of an LED Module**

Remove the LED modules using the removal tool.

1. Place the one end of the removal tool against the LED module.

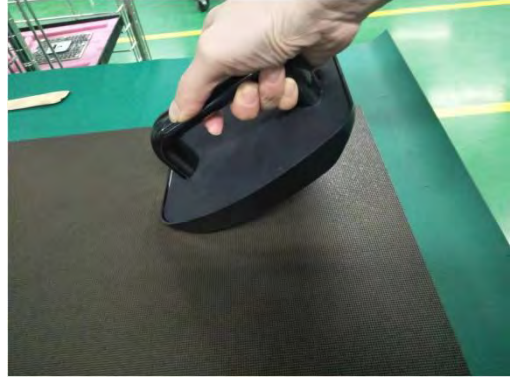

2. Slowly attach the other end of the removal tool to the LED module.

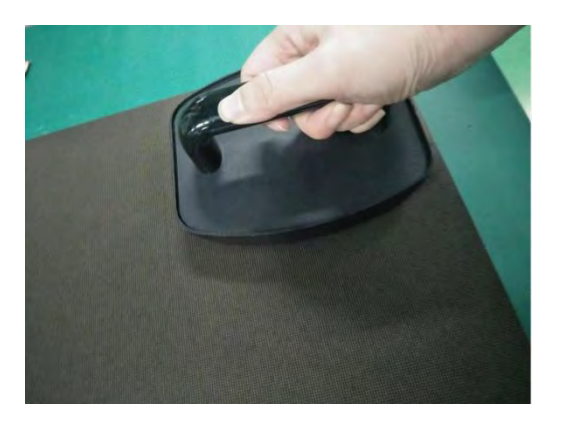

3. Pull the LED modules vertically off the tile.

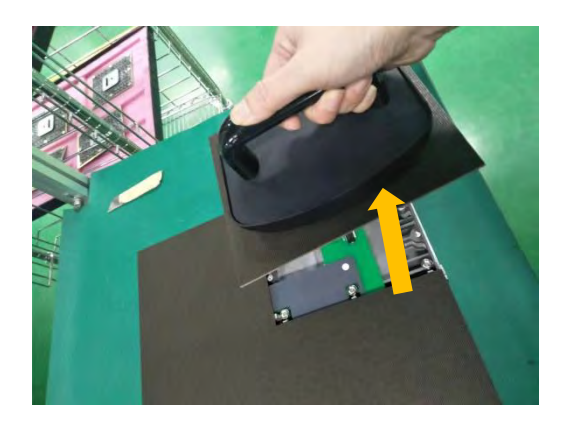

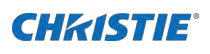

# **Regulatory**

This product conforms to the latest regulations and standards related to product safety, environmental requirements, and electromagnetic compatibility (EMC).

# <span id="page-40-0"></span>**Safety**

- cTUVus per UL 60950-1 Information Technology Equipment Safety Part 1: General Requirements
- IEC 60950-1 IEC/EN 60950-1 Information Technology Equipment Safety Part 1: General Requirements
- EN 60950-1
- IEC 62471-1 Photobiological safety of lamps and lamp systems

# <span id="page-40-1"></span>**Electro-magnetic compatibility**

## <span id="page-40-2"></span>**Emissions**

- FCC CFR47, Part 15, Subpart B, Class A Unintentional Radiators
- CAN ICES-003 (A)/NMB-003 (A) Information Technology Equipment (In Apparatus) Limits and Methods of Measurement
- CISPR 32/EN 55032, Class A
- IEC 61000-3-2/EN61000-3-2: Limits for Harmonic Current Emissions

## <span id="page-40-3"></span>**Immunity**

- IEC 61000-3-3/EN61000-3-3
- IEC/EN61000
- IEC 61000-4-2/EN61000-4-2
- IEC 61000-4-3/EN61000-4-3
- IEC 61000-4-4/EN61000-4-4
- IFC 61000-4-5/FN61000-4-5
- IEC 61000-4-6/EN61000-4-6
- IEC 61000-4-8/EN61000-4-8
- IEC 61000-4-11/EN61000-4-11